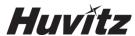

# OPTICAL COHERENCE TOMOGRAPHY HOCT-1F/1

#### **USER MANUAL**

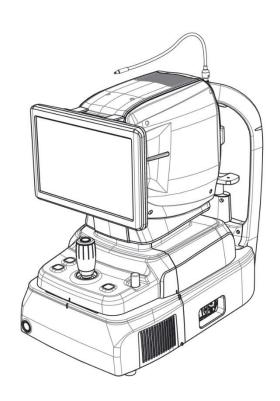

#### **■ IMPORTANT NOTICE**

This product may malfunction due to electromagnetic waves caused by portable personal telephones, transceivers, radio-controlled toys, etc. Be sure to avoid having objects such as, which affect this product, brought near the product.

The information in this publication has been carefully checked and is believed to be entirely accurate at the time of publication. HUVITZ assumes no responsibility, however, for possible errors or omissions, or for any consequences resulting from the use of the information contained herein.

HUVITZ reserves the right to make changes in its products or product specifications at any time and without prior notice, and is not required to update this documentation to reflect such changes.

#### Revision History

| Revision | Date | Approval | Description  |
|----------|------|----------|--------------|
| Α        |      |          | First issued |

#### 9000ENG0040-A (2018/01/10)

©2018 HUVITZ Co., Ltd.

38, Burim-ro 170beon-gil, Dongan-gu, Anyang-si, Gyeonggi-do, 14055, Republic of Korea

All rights reserved.

Under copyright laws, this manual may not be copied, in whole or in part, without the prior written consent of HUVITZ Co., Ltd.

# I CONTENT

| 1 | 1 SAFETY PRECAUTIONS |                                             |     |
|---|----------------------|---------------------------------------------|-----|
|   | 1.1.                 | Overview                                    | 5   |
| 2 | Sym                  | bol Information                             | 6   |
|   | 2.1.                 | Usage Precautions                           | 8   |
|   | 2.2.                 | Environmental Considerations                |     |
|   | 2.3.                 | Safety Precautions                          |     |
| 3 | INTE                 | RODUCTION                                   | 15  |
|   | 3.1.                 | System Outline                              |     |
|   | 3.2.<br>3.3.         | Intended Use Classification                 |     |
|   |                      | Contraindications                           | 15  |
|   | 3.5.<br>3.6.         | Patient requirements                        |     |
|   | 3.0.                 | Operating Principles                        |     |
|   |                      | 3.6.2. The anterior segment/fundus tomogram |     |
|   | 3.7.                 | Applied Standard List                       |     |
| 4 | Svet                 | tem Overview                                |     |
| 7 | -                    |                                             |     |
|   | 4.1.<br>4.2.         | Configuration and Functions                 |     |
|   |                      | 4.2.1. OCT/Fundus mode (HOCT-1F only)       |     |
|   |                      | 4.2.2. OCT mode                             | .23 |
|   |                      | 4.2.3 Fundus mode (HOCT-1F only)            | .24 |
| 5 | Inst                 | allation Procedure                          |     |
| • |                      | System installation                         |     |
| 6 |                      | ration                                      |     |
|   | -                    | Software                                    |     |
|   | 6.2.                 | SETUP Mode                                  |     |
|   | 6.3.                 |                                             |     |
|   | 6.4.                 | Anterior segment image operation (optional) |     |
|   |                      | 6.4.2. Capturing anterior segment           |     |
|   | 6.5.                 | Analyze                                     |     |
|   | 0.0.                 | 6.5.1. Entering Analysis screen             |     |
|   |                      | 6.5.2. OCT Macular 3D Analysis screen       |     |
|   |                      | 6.5.3. OCT Disc 3D Analysis screen          |     |
|   |                      | 6.5.4. OCT Anterior Line Analysis screen    |     |
|   |                      | 6.5.5. Fundus Analysis screen               |     |
|   | 6.6.                 | Maintenance                                 | 91  |
|   |                      | 6.6.1. After operation                      | .91 |
|   |                      | 6.6.2. Cleaning                             | .93 |
|   |                      | 6.6.3. Replacement of consumables and fuse  | .94 |
|   |                      | 6.6.4. Calibration                          | .94 |
|   |                      | 6.6.5. Self-diagnosis using Model eye       | .95 |
| 7 | Trou                 | ıbleshooting Guide                          | 99  |
| 8 | Spe                  | cifications and Accessories1                | 00  |
|   | 8.1.                 | Standard Accessories                        |     |
|   | 8.2.<br>8.3.         | Specifications                              |     |
|   | • .                  | · · · · · · · · · · · · · · · · · · ·       |     |

| 9  | EMC INFORMATION             | 103 |
|----|-----------------------------|-----|
| 10 | SERVICE INFORMATION         | 105 |
| 11 | SOFTWARE LICENSE AGREEMENTS | 106 |

1

#### 1 SAFETY PRECAUTIONS

#### 1.1. Overview

Safety is everyone's responsibility. The safe use of this instrument is largely dependent upon the installers, users, operators, and managers. It is prerequisite to read and understand these specifications before installing, using, cleaning, fixing or revising. Fully understanding the whole instructions must be the first priority. For this reason, the following safety notices have been placed appropriately within the text of this manual to highlight safety related information or information requiring special emphasis. All users, operators, and maintainers must be familiar with and pay particular attention to all signs of Warnings and Cautions.

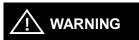

"Warning" indicates the presence of a hazard that could result in severe personal injury, death or substantial property damage if ignored.

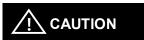

"Caution" indicates the presence of a hazard that could result in minor injury, or property damaged if ignored.

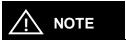

This is used to emphasize essential information.

Be sure to read this information to avoid operating the device incorrectly.

2

## 2 Symbol Information

The International Electro technical Commission (IEC) has established a set of symbols for medical electronic equipment which classify a connection or warn of any potential hazards. The classifications and symbols are shown below.

|                                                                 | I and O on power switch represent ON and OFF respectively.                                                                                                    |
|-----------------------------------------------------------------|----------------------------------------------------------------------------------------------------|
| *                                                               | Type B Isolated patient connection.                                                                                                    |
| $\triangle$                                                     | This symbol identifies a safety note. Ensure you understand the function of this control before using it. Control function is described in the appropriate User's or Service Manual. |
|                                                                 | Identifies the point where the system safety ground is fastened to the chassis. Protective earth connected to conductive parts of Class I equipment for safety purposes.             |
| ***                                                             | Indicates the Manufacturer                                                                                                    |
| ~~                                                              | Indicates the date of manufacture                                                                                                    |
| EC REP                                                          | Authorized Representative in the European Community                                                                                                    |
| *                                                               | Temperature Limitation                                                                                                    |
| #                                                               | Keep DRY                                                                                                    |
|                                                                 | Warning: Crushing or insert of hand                                                                                                    |
| CUUS ANSI/AMI<br>SOGOO1-1<br>E355544 AN/CSA-C22.2<br>NO.60601-1 | UL Mark                                                                                                    |
| <b>C €</b> 0197                                                 | CE Mark                                                                                                    |

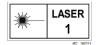

Class I Laser Product

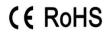

CE for RoHS RoHS Directive Compliance 2011/65/EU

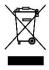

WEEE

indicating separate collection for electrical and electronic equipment

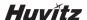

#### 2.1. Usage Precautions

This equipment has been developed and tested in conformity with domestic & international safety standards and regulations, which guarantees the high stability of this product. This guarantees a very high degree of safety for this device. The legislator expects us to inform the user expressively about the safety aspects in dealing with the device. The correct handling of this equipment is imperative for its safe operation. Therefore, please read carefully all instructions before switching on this device. For more detailed information, please contact our Customer Service Department or one of our authorized representatives.

# **!** CAUTION

For use of equipment in rated voltage less than 125Vac, minimum 6A, Type SJT or SVT, 18/3AWG, 10A, max 3.0m long: One end with Hospital Grade Type, NEMA 5-15P Other end with appliance coupler. For use of equipment in rated voltage less than 250Vac, minimum 6A, Type SJT or SVT, 18/3AWG, 10A, max 3.0m long: One end terminated with blade attachment plug(HAR) Type, NEMA 6-15P.

# **!** CAUTION

Use instrument that comply with IEC60601-1 in the patient environment. [The figure below show]

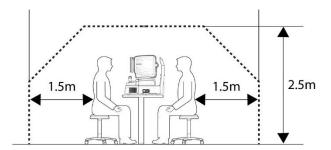

If and instrument that does not comply with IEC 60601-1 is to be used, use an isolation transformer.

If a person handling a conductive part of the system comes into contact with a patient at the same time, hazard may occur due to leakage current exceeding the value specified in the applicable standard. Be careful not to touch patients when connecting or removing the power plug or cable connectors.

# **!** CAUTION

During the Anterior segment image operation, pull the joystick toward the operator before adjusting the alignment. Move the body to align patient's eye. Move the body slowly while watching patient's eye and body, because working distance is just 15mm that the front lens is very close to patient's eye.

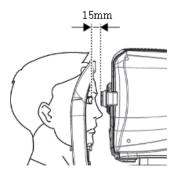

# **!** CAUTION

This instrument includes lithium battery. This hazardous material needs to be disposed of properly to limit environmental pollution. Please contact to the professional waste disposal company.

# **!** CAUTION

Do not install any software on OCT built-in computer without our consent.

The manufacturer is not responsible for any failure due to random installation.

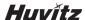

# **!** CAUTION

The equipment is a Class I LED Product. The LED used for the equipment is safe under expected use conditions including situation such as looking into the LED using optical equipment.

However, observe the following precautions when using the equipment

- Do not direct LED beams to human eyes when unnecessary.
- Do not look into the objective lens for a prolonged time.
- Class 3R invisible LED radiation when Optical system subassembly open.
   Avoid exposure to the beam.
- The longer the duration of exposure and the greater the number of pulses, the greater the risk of ocular damage. Exposure to light from this instrument when operated at maximum output will exceed the safety guideline after 9.9 x 10<sup>7</sup> sec for Retina IR, 5.3 x 10<sup>7</sup> sec for Working dot(Manual Focusing), 4.1 x 10<sup>7</sup> sec for Kerato ring(Auto / Manual Tracking), 9.5 x 10<sup>7</sup> sec for Kerato focus(Auto/Manual Tracking), 1.0 x 10<sup>8</sup> sec for Split focus(Optimizing), 9.1 x 10<sup>5</sup> sec for external fixation lamp, 4.8 x 10<sup>7</sup> sec for SLD Laser(OCT scanning), 1,936,114 pulses for the light source of fundus image capture Note 1: The exposure time and number of pulses from all light sources is cumulative and additive.

Note 2: If the intensity of any of the light sources is reduced to 50% of the maximum intensity, the exposure time or number of pulses for that light source to reach the exposure guideline is doubled. This linear relationship can be used to determine the time to reach the exposure guideline for the combination of light sources at various intensity settings.

Note 3: The weighted retinal radiant exposure guideline is 10 J/cm2

<Spectrum output of all light source during measurement (maximum light intensity)>

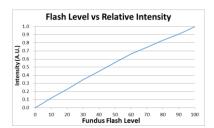

<Relationship between fundus flash level and maximum light intensity>

#### 2.2. Environmental Considerations

Avoid the following environments for operation or storage:

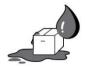

Where the instrument is exposed to water vapor.

Don't operate the instrument with wet hands Indoor use only.

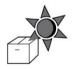

Where the instrument is exposed to direct sunlight.

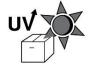

A place where the equipment can be exposed to direct ultraviolet.

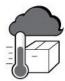

Where there are big changes in temperature.

Optimal temperature range for normal operation is from  $10^{\circ}$ C to  $35^{\circ}$ C (Humidity :  $30 \sim 90\%$ ).

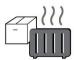

Where there is hot equipment nearby.

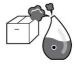

Where the humidity is extremely high or there is a ventilation problem.

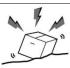

Where the instrument is exposed to excessive shocks or vibrations.

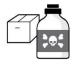

Where the instrument is exposed to chemical material or explosive gas.

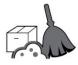

Be cautious so that things like dust and metal do not fall inside the instrument.

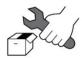

Don't disassemble or open the product. HUVITZ does not take responsibility for the possible problems

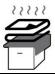

Be careful not to block the fan of the instrument.

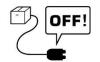

Don't plug the AC power cable into the outlet unless all parts of the instrument are completely connected. Otherwise, it will cause severe damage on the instrument.

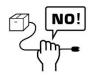

Pull out the power cable with holding the plug, not the cord.

To avoid risk of electric shock, this equipment must only be connected to a supply mains with protective earth.

For the normal operation of the instrument, please keep the ambient temperature is  $10^{\circ}\text{C} \sim 35^{\circ}\text{C}$ , humidity is  $30\% \sim 90\%$  and atmospheric pressure is  $800 \sim 1060$ hpa. For the Transportation of the instrument, please keep the ambient temperature is  $-40^{\circ}\text{C} \sim 70^{\circ}\text{C}$ , humidity is  $10\% \sim 95\%$  and atmospheric pressure is  $500 \sim 1060$ hpa. For the Storage of the instrument, please keep the ambient temperature is  $-10^{\circ}\text{C} \sim 55^{\circ}\text{C}$ , humidity is  $10\% \sim 95\%$  and atmospheric pressure is  $700 \sim 1060$ hpa. Avoid environments where the equipment is exposed to excessive shocks or vibrations.

#### 2.3. Safety Precautions

- 1. This is an electric medical device. Use is limited to doctors or persons qualified by the law of each country
- 2. Do not make a diagnosis base on a single captured image. Doctors are responsible for making the final diagnosis based on the present and past medical records of the patient such as captured images. Without sufficient information, proper diagnosis may not be made.
- 3. When instrument is send back to A/S center for repair or maintenance, or before authorized service man is arrived at the place for repair or maintenance, wipe the surfaces of the instrument (especially, the areas that come into contact with the patient) with a clean cloth dampened with rubbing alcohol.
- 4. This equipment must not be used in an area that is in danger of explosions and in the presence of flammable, explosive, or volatile solvent such as alcohol, benzene or similar chemicals.
- Do not place or store this instrument in humid area. Do not expose the device to water splashes, dripping water, or sprayed water. Do not place containers with fluids, liquids, or gases on top of this instrument.
- 6. The instrument must be operated by a trained and qualified person or under his or her supervision.
- 7. Repair of this instrument must be conducted by HUVITZ's service technicians or other authorized persons.
- 8. Maintenance by users must observe the User's Manual and Service Manual. Any additional maintenance may only be performed by HUVITZ's service technicians or other authorized persons.
- 9. Manufacturers are responsible for the safety, reliability, and performance of this instrument only when the following requirements are fulfilled.
  - (1) When the instrument has been installed in a proper area, following the manual.
  - (2) When the instrument has been operated and maintained according to the manual and service manual.
- 10. Manufacturers are not responsible for the damages caused by unauthorized alterations. Such tampering will forfeit any rights to receive services during the term of guarantee.
- 11. This instrument must be connected with the accessories supplied by HUVITZ. If you are to use other accessories, their safety or usability must be checked and proved by their manufacturers or HUVITZ.
- 12. Only those who have undergone proper training and instructions are authorized to install, use, operate, and maintain this instrument.
- 13. Keep the User's Manual and Service Manual in a place easily accessible at all times for persons operating and maintaining the equipment.

- 14. Do not apply excessive force to cable connections. If the cable does not connect easily, make sure that the connector (plug) is appropriate for the receptacle (socket). If you caused any damage to a cable connector(s) or receptacle(s), let the damage(s) be repaired by an authorized service technician.
- 15. Please do not pull on any cable. Always grab the plug when disconnecting cables.
- 16. Before you use, check the exterior of the instrument and its conditions.
- 17. Do not block any ventilation outlet necessary for proper heat dissipation.
- 18. If smoke, sparks or any abnormal noise or smell is noticed coming from the instrument, please switch the power off immediately and pull out the plug.
- 19. When you carry this product, please use a hand cart. If you want to move the product to other area, please contact customer service center.
- 20. To avoid the risk of electric shock, this instrument must only be connected to protective earth.
- 21. Do not place the instrument where it is difficult to operate the disconnecting device. (disconnecting device: power cable)
- 22. The equipment may be impaired if it is used in a manner not specified by the manufacturers or manual.
- 23. External equipment intended for connection to signal input, signal output or other connectors of this instrument, shall comply with relevant IEC Standard (e.g., IEC60950 for IT equipment and IEC60601-1 series for medical electrical equipment). In addition, all such combination-system-shall comply with the standard IEC60601-1 harmonized national standard or the combination. If, in doubt, contact qualified technician or your local representative. The operator should not touch the patient and accessible male parts of the SIP/SOP connectors simultaneously.
- 24. When you carry this product, please hold on left(A) and right(B) bottom of the product.

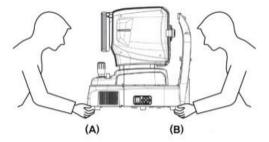

#### 3 INTRODUCTION

#### 3.1. System Outline

The Huvitz Optical Coherence Tomography HOCT-1F, HOCT-1 is a non-contact, high-resolution tomographic and bio-microscopic imaging device. It is indicated for in-vivo viewing, axial cross-sectional and three dimensional imaging, color fundus imaging(HOCT-1F only) and measurement of posterior ocular structures, including the retina, retinal nerve fiber layer, ganglion cell plus inner plexiform layer, ganglion cell complex, macula, optic nerve head. It is also indicated for in-vivo viewing, axial cross-sectional and three dimensional imaging of anterior ocular structures, including the cornea

#### 3.2. Intended Use

The HOCT-1F, HOCT-1 is intended for use as a diagnostic device to aid in the check and management of ocular diseases such as macular holes, cystoid macular edema, diabetic retinopathy, aged related macular degeneration, and so on, which are occurred at a macular, an optic disk, an inner structure of retina, and a cornea

#### 3.3. Classification

- Classification of product: Class II according to Annex IX (Rule 10) of the Medical Device Directive 93/42/EEC as amended by 2007/47/EC
- Resistance against electric shock : Class I (earthed)
- Protection class against electric : Type B(Head rest, chinrest paper)
- Classification of Laser Product: Class 1 (laser based on IEC 60825-1:2014 Standard)

#### 3.4. Contraindications

- Patients who are hypersensitive to light.
- Patients who recently underwent photodynamic therapy
- Patients taking medication that causes photosensitivity

#### 3.5. Patient requirements

The patient who undergoes and examination by this instrument must maintain concentration for a few minutes and adhere to the following instructions;

- After his/her face to the chinrest, forehead rest.
- Keep the eye open
- Understand and follow instructions when undergoing an examination.

If the patient does not conform to these conditions, it is not possible to take a picture correctly

#### 3.6. Operating Principles

#### 3.6.1. Fundus image

The anterior of an eye is illuminated by IR light, the posterior of an eye is illuminated by an infrared light and a white LED, of which lightings are emitted by the fundus illumination optical system. The fundus observation/photography optical system forms and makes an image with image sensors, which images are observed and manipulated with the display panel.

#### 3.6.2. The anterior segment/fundus tomogram

Formation of anterior chamber cross-sectional image, retinal cross-sectional image, and fundus image
To form retinal cross-sectional images (OCT images) and fundus images (OCT Phase Fundus images),
the system main body scans light over the eye to obtain interference light. The obtained interference
light is dispersed into individual wavelengths and detected by the line image sensor. The detected light
is converted to signals, and then computed to form images. With the anterior segment adapter
(optional), a fundus tomogram can be formed

#### 3.7. Applied Standard List

- IEC/EN 60601-1: MEDICAL ELECTRICAL EQUIPMENT
  - Part 1: General requirements for safety
- IEC/EN 60601-1-2: Medical electrical equipment Part1: General requirements for safety
  - Collateral Standard: Electromagnetic Compatibility-Requirements and tests
- ISO15004-1: Ophthalmic instruments
  - Fundamental requirements and test methods
     General Requirements applicable to all Ophthalmic instrument
- ISO15004-2: Ophthalmic instruments-Fundamental requirements and test methods
  - Part 2: Light hazard protection
- ISO 10940: Ophthalmic instruments Fundus Cameras
- ISO 16971: Ophthalmic instruments Optical Coherence Tomography for the posterior segment of the human eye

# 4 System Overview

# 4.1. Configuration and Functions

#### Front View

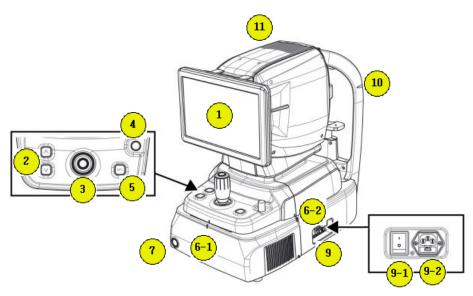

| No         | Part             | Name            | Description                                                                               |
|------------|------------------|-----------------|-------------------------------------------------------------------------------------------|
| 1          | Display          | LCD             | Monitor for displaying captured image and user interface icon.                            |
| 2          |                  | Chinrest button | Button for moving chinrest up and down.                                                   |
| 3          |                  | Joystick        | Joystick for aligning body to patient's eye. Button for capturing image.                  |
| 4          | Body             | User Lock       | Lock for fixing body to base frame.                                                       |
| 5          |                  | OPT button      | Button for optimizing OCT signal                                                          |
| 6-1<br>6-2 | Align index mark |                 | Mark for indicating center of body and base.                                              |
| 7          |                  | Power button    | Button for turning power of internal PC on/off. When the power is on, white light is lit. |
| 9-1        | Base             | Power switch    | Switch for power on/off.                                                                  |
| 9-2        |                  | Power inlet     | Inlet for connecting power cable.                                                         |
| 10         | Headrest         | Eye level mark  | Mark for indicating base height of patient's eye.                                         |
| 11         | Body             | Heat vent       | Window for emitting internal heat.                                                        |

#### Rear View

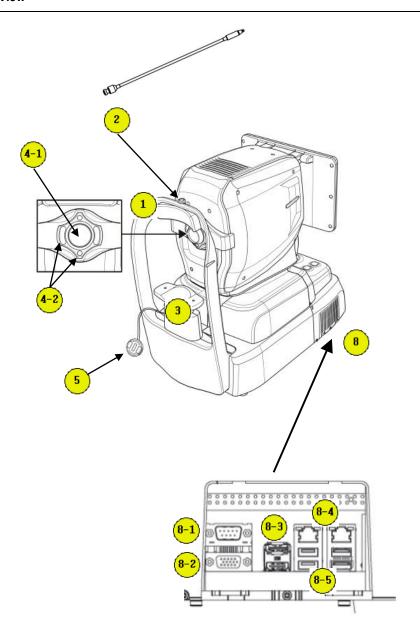

| No  | Part     | Name               | Description                                                                           |
|-----|----------|--------------------|---------------------------------------------------------------------------------------|
| 1   |          | Forehead rest      | Rubber for fix patient's head.                                                        |
| 2   | Headrest | External LED       | External LED for fixing patient's eyes.                                               |
| 3   |          | Chinrest           | For fixing patient's chin.                                                            |
| 4-1 | Body     | Objective lens     | Lens for passing illumination light from body and reflected light from patient's eye. |
| 4-2 | Бойу     | Mirering Focus LED | LEDs for checking working distance.                                                   |
| 5   | Headrest | Objective lens cap | Cap for protecting objective lens.                                                    |
| 8   |          | External port      | Port for communicating internal or external device.                                   |
| 8-1 |          | RS-232 port        | Port for communicating internal PC board and main board.                              |
| 8-2 | Base     | RGB port           | Port for external display device.                                                     |
| 8-3 | Dase     | DP port            | Port for communicating external DP device.                                            |
| 8-4 |          | LAN port           | Port for external network (2 ports)                                                   |
| 8-5 |          | USB port           | Port for internal or external USB device (4 ports)                                    |

#### **Bottom View**

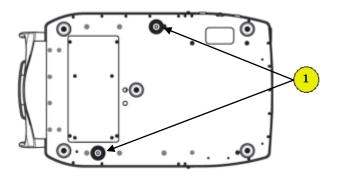

| No | Part | Name         | Description                                                     |
|----|------|--------------|-----------------------------------------------------------------|
| 1  | Base | Packing lock | Lock for fixing body and base during transportation. (2 points) |

# 4.2. Main Body Screen Description

## 4.2.1. OCT/Fundus mode (HOCT-1F only)

#### Observation screen

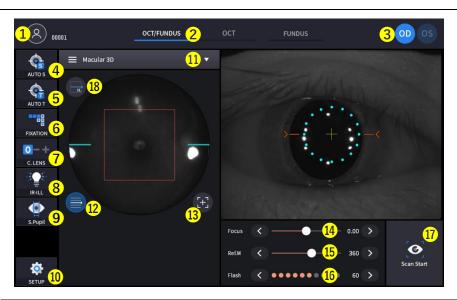

| No | Name                | Function                                                                                                    |
|----|---------------------|----------------------------------------------------------------------------------------------------|
| 1  | Patient information | Shows the information of patient ID and name. Go back to patient list by clicking the icon.                                                |
| 2  | Observation mode    | Show current observation mode OCT/Fundus: Capture OCT and Fundus image simultaneously OCT: Capture OCT image Fundus: Capture Fundus image. |
| 3  | OD/OS               | Show current eye position OD: right eye - OS: left eye                                                                                     |
| 4  | AUTO S              | Show auto shooting selection status.                                                                                                    |
| 5  | AUTO T              | Show auto tracking selection status.                                                                                                    |
| 6  | FIXATION            | Select position of internal fixation target.                                                                                               |
| 7  | C LENS              | Show compensation lens status.  0: No compensation lens is used.  -: Minus compensation lens is used.  +: Plus compensation lens is used.  |
| 8  | IR-ILL              | Select brightness level of IR light for fundus observation.  Normal / Bright mode is toggled by clicking.                                  |
| 9  | S.Pupil             | Show small pupil mode selection status for fundus image.                                                                                   |
| 10 | SETUP               | Move to user setup mode.                                                                                                    |
| 11 | Capture region      | Select capture region and capture mode - Fundus/OCT or OCT mode: Macular, Disk, Anterior - Fundus mode: Single, Panorama                   |

# HOCT-1F/1

| 12 | Scan range          | Toggle whether scan range is displayed or not.                     |
|----|---------------------|--------------------------------------------------------------------|
| 13 | Reset scan position | Reset scan position to center.                                     |
| 14 | Focus               | Move in accordance with focus of patient's eye.                    |
| 15 | Ref.M               | Move reference mirror position for OCT scan.                       |
| 16 | Flash               | Change brightness level of white light for capturing fundus image. |
| 17 | Scan Start          | Start OCT scan.                                                    |
| 18 | Scan direction      | Horizon, vertical changes are possible.                            |

#### Confirmation screen

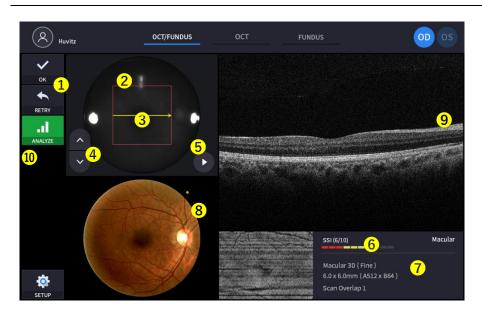

| No | Name               | Function                                                                                                  |
|----|--------------------|----------------------------------------------------------------------------------------------------|
| 1  | Image selection    | Decide validity of current image OK: Save current image RETRY: Discard current image and retry capturing. |
| 2  | Scan range         | Show OCT scan range.                                                                                      |
| 3  | Scan position      | Show scan position of current OCT scan image displayed on the right.                                      |
| 4  | Move scan position | Change previous/next OCT scan image.                                                                      |
| 5  | Play image         | Display captured OCT scan image continuously.                                                             |
| 6  | SSI                | SSI: Scan Signal Index Show quality index of scan image.                                                  |
| 7  | Scan information   | Display setting information of scan image.                                                                |
| 8  | Fundus image       | Show captured fundus image.                                                                               |
| 9  | OCT image          | Show captured OCT image.                                                                                  |
| 10 | Analyze            | Save the camera DATA and enter the analysis screen                                                        |

#### 4.2.2. OCT mode

#### Observation screen

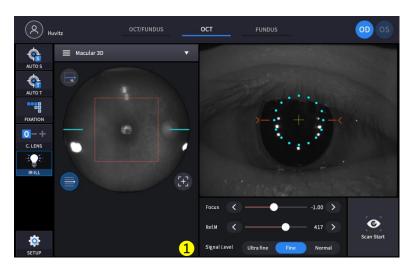

(Refer '4.2.1. OCT/Fundus mode – Observation screen' for uncommented item)

| No | Name         | Function            |
|----|--------------|---------------------|
| 1  | Signal Level | Mode can be changed |

#### ■ Confirmation screen

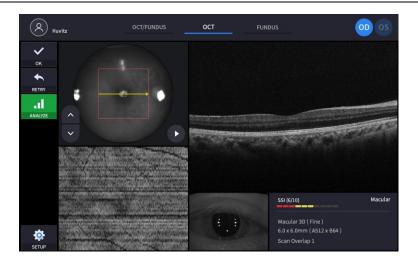

(Refer '4.2.1. OCT/Fundus mode – Confirmation screen' for uncommented item)

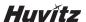

#### 4.2.3 Fundus mode (HOCT-1F only)

#### Observation screen

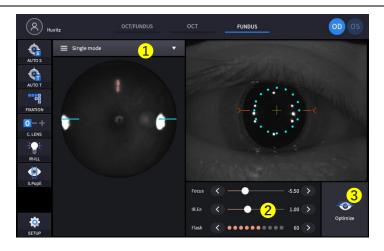

(Refer '4.2.1. OCT/Fundus mode – Observation screen' for uncommented item)

| No | Name         | Function                                                                                               |
|----|--------------|----------------------------------------------------------------------------------------------------|
| 1  | Capture mode | Select capture mode Single: Capture one fundus image Panorama: Capture maximum 7 images and stitch it. |
| 2  | IR.En        | Change brightness of IR fundus image                                                                   |
| 3  | Optimize     | Find focus position automatically by split focus image.                                                |

#### Confirmation screen

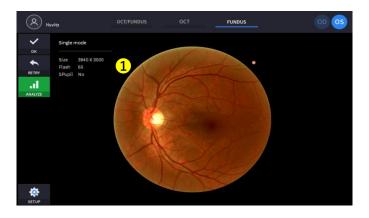

(Refer '4.2.1. OCT/Fundus mode – Confirmation screen' for uncommented item)

| No | Name               | Function                                     |
|----|--------------------|----------------------------------------------|
| 1  | Fundus information | Display setting information of fundus image. |

## 5 Installation Procedure

## 5.1. System installation

- ① Place the main body unit on a stable table.
- $\ensuremath{\mathfrak{D}}$  Loosen the two packing lock screw under the main body.

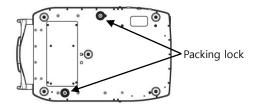

③ Unscrew the user lock lever on the body.

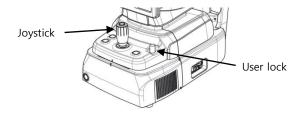

4 Attach two base packing lock cap while moving body left and right with joystick.

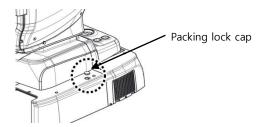

5 Attach the chinrest paper to the chinrest.

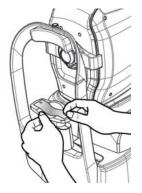

6 Attach external LED to the headrest (A).

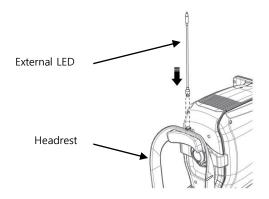

- 7 If needed, connect external devices.
  - Open 'COVER BASE VENT' on the left bottom of base with screw driver.
  - Connect communication cable of external device.
  - Close 'COVER BASE VENT' with screw driver.

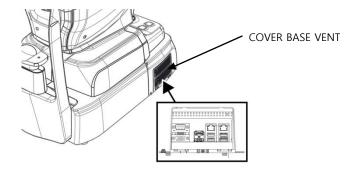

- ® Check the power switch on the bottom right of base is off. (O position).

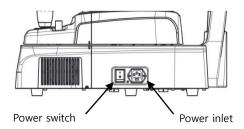

10 Remove objective lens cap, and check objective lens is clean,

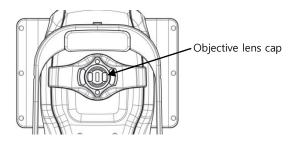

- ① If external devices are connected, turn on external devices first.
- ② Turn on the main body by pressing power switch (I position)
- ③ Turn on the internal PC by pressing power button.

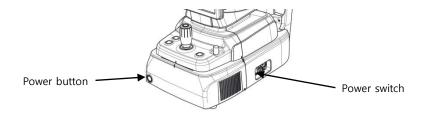

- (4) Check there is no error during initialize process. Wait for until the initialization is complete.
- (5) Check the movement of body with joystick. Also, check the movement of motorized chinrest with chinrest button.

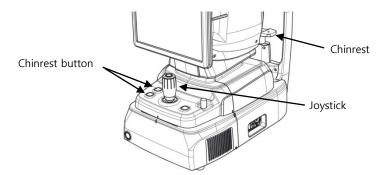

6

# 6 Operation

#### 6.1. Software

① Input user ID and password for login.

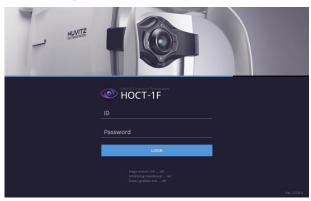

② Press resist patient icon ( ) and input patient information. If patient is resisted already, skip this step.

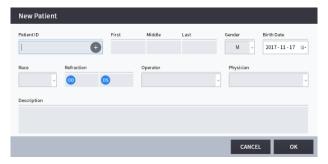

3 Select patient and check patient information is correct.

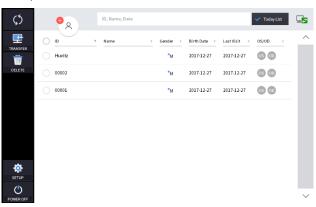

4 When you select a patient, the screen changes.

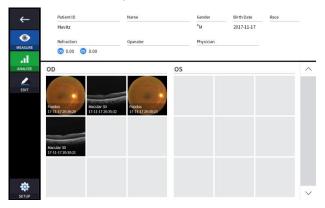

( Enter observation mode by pressing measure icon ( ).

The screen of observation mode is as follow.

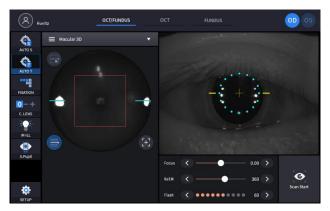

#### 6.2. SETUP Mode

[To choose the section to setup]

- Setup mode consists of five sections: System, Patient, Measure, Scan Pattern, and Analysis. You can select the section to setup from the left side.
- You can navigate the setup items with the page move buttons[<, >] or the page numbers[1, 2] at the bottom

[To change settings]

- Select the item to change
- To press OK button[ will save all the changes made and exit the setup screen
- To press CANCEL button[ and cancel ] will discard the changes and exit the setup screen

#### 1. System Settings

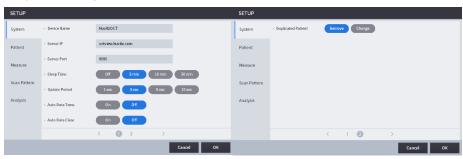

| Device Name          | Set Device Name                                        |
|----------------------|--------------------------------------------------------|
| Server IP            | Web Viewer Server IP address setting                   |
| Sever Port           | Web Viewer Server port setting                         |
| Sleep Time           | Sleep mode setting                                     |
| Update Period        | Web Viewer patient information update period setting   |
| Auto Data Trans      | Set the function to transfer the measured data to Web  |
| Auto Butu Iruns      | Viewer automatically                                   |
| Auto Data Clear      | Set the function to delete the data transferred to Web |
| Auto Data Cleai      | viewer from HOCT device automatically                  |
| Duplicated Patient   | Set processing when ID duplicate patient is created in |
| Dupilicated i attent | Web Viewer                                             |

#### 2. Patient Settings

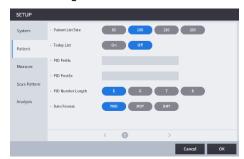

| Patient List Size | Number of patients to be displayed per pages         |  |
|-------------------|------------------------------------------------------|--|
| Today List        | Today List(List of patients visited today) settings  |  |
| PID Prefix        | The function to set the prefix of the automatically  |  |
|                   | generated patient ID                                 |  |
| PID Postfix       | The function to set the postfix of the automatically |  |
| FID FOSUIX        | generated patient ID                                 |  |
| PID Number Length | The function to set the length of automatically      |  |
| FID Number Length | generated patient id                                 |  |
| Date Format       | Format of the date (Year, Month, Day)                |  |

#### 3. Measure Settings

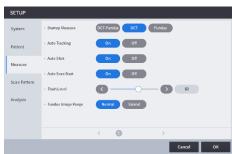

| Startup Measure    | Set the initial mode of measurement               |
|--------------------|---------------------------------------------------|
| Auto Tracking      | Auto Tracking ON/OFF setting                      |
| Auto Shot          | Auto Shot ON/OFF setting                          |
| Auto Scan Start    | Auto Scan Start ON/OFF setting                    |
| Flash Level        | Adjust the flash level value of the fundus camera |
| Fundus Image Range | Fundus Image Range setting                        |
| rundus image Kange | (Normal : 42.7° Extend :42.75°)                   |

#### 4. Scan Pattern Settings

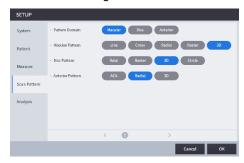

| Pattern Domain   | Set the default pattern domain of OCT scan           |  |  |  |
|------------------|------------------------------------------------------|--|--|--|
| i attern bomain  | measurement to be either macular, disc, or anterior. |  |  |  |
| Macular Pattern  | Set the default scan pattern of the macular domain   |  |  |  |
| Disc Pattern     | Set the default scan pattern of the disc domain      |  |  |  |
| Anterior Pattern | Set the default scan pattern of the anterior         |  |  |  |

#### 5. Analysis Settings

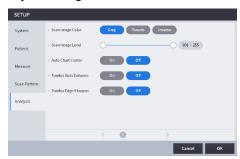

| Scan Image Color     | Set the default representation mode of Bscan image to  |  |  |
|----------------------|--------------------------------------------------------|--|--|
| Scarr image Color    | be either gray, pseudo color, or inversed gray.        |  |  |
| Scan Image Level     | Adjust the gray level values of Bscan image            |  |  |
| Auto Chart Center    | To move the center of the ETDRS or RNFL chart to the   |  |  |
| Auto onart ochter    | detected center of the macular or the disc             |  |  |
| Fundus Auto Enhance  | Apply the standard values of brightness, contrast, UB, |  |  |
| i undus Auto Ennance | and VR to the measured fundus image automatically      |  |  |
| Fundus Edge Sharpen  | Apply edge sharpening function to the measured         |  |  |
| i undus Luge Sharpen | fundus image automatically                             |  |  |

#### 6.3. General Operation

- 1. Clean headrest and chinrest with a clean cotton swab or gauze. Remove a single sheet of chinrest paper if the chinrest paper is used.
- 2. Align left/right index mark (B) and front index mark (A) of body and base with joystick.

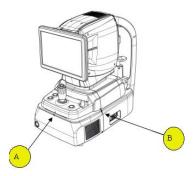

3. Let the patient sit in front of instrument.

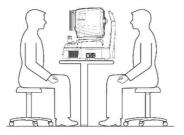

4. Set the mode and environment as following.

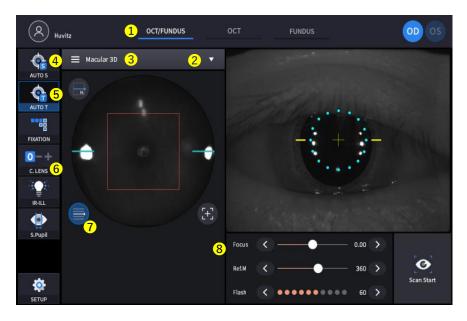

4-1. Set capture mode with the capture mode tabs(

| OCT/Fundus (HOCT-1F only) | Capture OCT and fundus image simultaneously. |  |
|---------------------------|----------------------------------------------|--|
| OCT                       | Capture OCT image.                           |  |
| Fundus (HOCT-1F only)     | Capture Fundus image.                        |  |

4-2. Set capture region with the capture region combo box(

| 2. Get daptare region with the daptare region dombe box |                         |  |
|---------------------------------------------------------|-------------------------|--|
| OCT/Fundus                                              | Macular, Disc, Anterior |  |
| ОСТ                                                     |                         |  |
| Fundus                                                  | Single, Panorama        |  |

4-3. In OCT or OCT/Fundus mode, set scan type and options for the selected scan region.

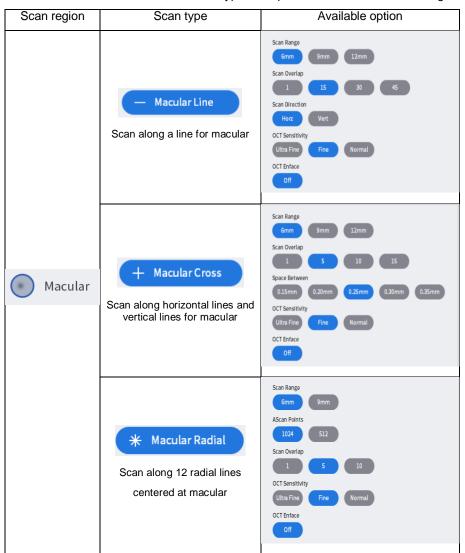

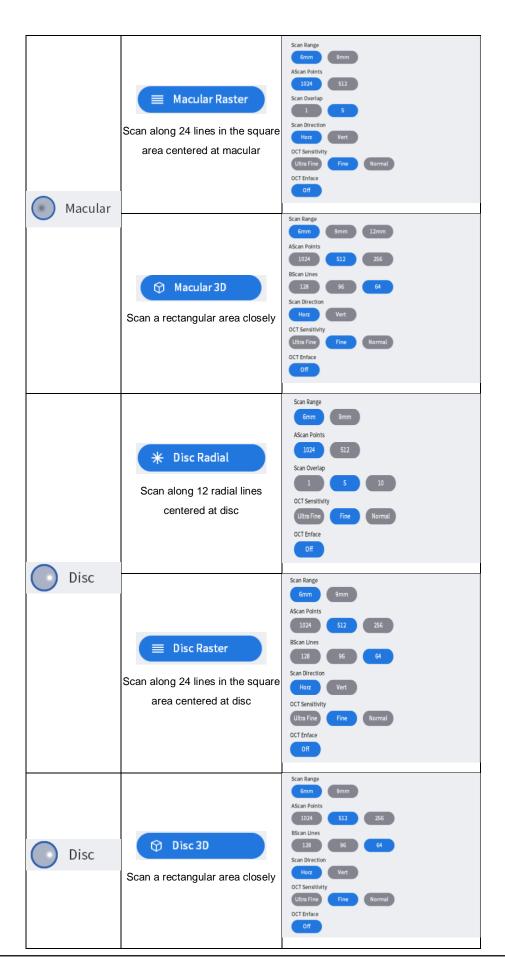

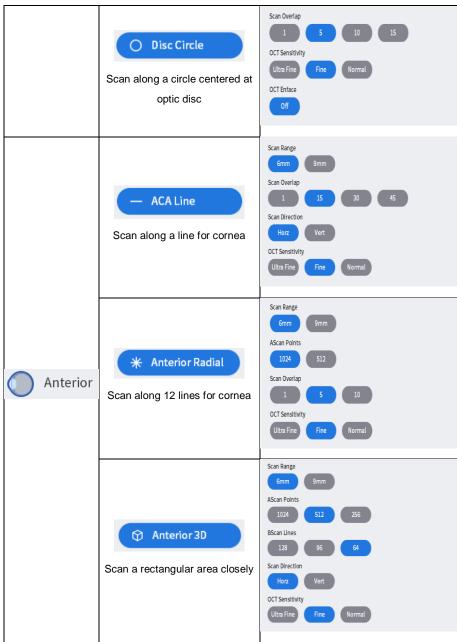

#### <Scan Options>

- Range: Choose scan range from 6mm, 9mm, or 12mm.
- AScan Points: Choose the number of A-scans that constitute one B-scan. Possible options are 1024, 512, or 256.
- Bscan Lines: Choose the number of B-scans that constitute one measurement. Possible options depend on the number of A-scans set.
- Overlap: Choose the number of B-scans to be averaged to produce one B-scan image.
   Possible options are enumerated.
- · Direction: Set a direction which is horizontal or vertical.
- Space: Set an interval between neighboring scan lines.
- Enface: Set on or off for a live enface image.
- Sensitivity: Choose scan quality from normal, fine, or ultra fine. The latter produce better image but take longer.

- Scan Overlap: Increase image resolution by overlapping multiple Bscan images.

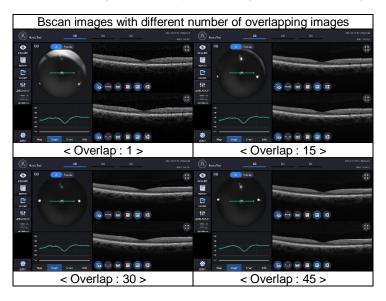

- Scan Range: Select the size of area to be measured

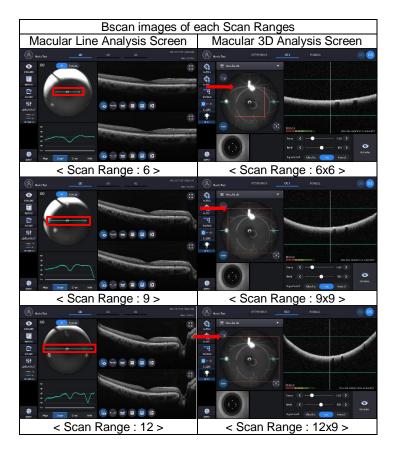

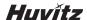

- Ascan, Bscan: Number of horizontal and vertical scan points in the scan area

Ascan: The number of Ascans that constitute one Bscan

Bscan: Total number of Bscans in the scan range

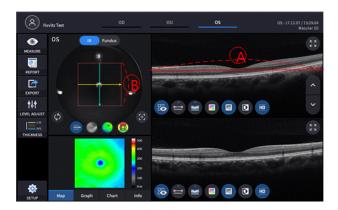

4-4. Set auto shooting mode.

| AUTO S               | Auto shooting is on.  |
|----------------------|-----------------------|
| <b>Ç</b> S<br>AUTO S | Auto shooting is off. |

- If auto shooting mode is on, image is optimized and captured automatically when aligned and focused to the patient's eye properly.
- Auto shooting is not supported for anterior capture mode.
- 4-5. Set auto tracking mode.

| АИТОТ    | Auto tracking is on.  |
|----------|-----------------------|
| <b>G</b> | Auto tracking is off. |

- If auto tracking is on, patient's eye is automatically tracked to center and focused when patient's eye is inside tracking region.
- · Auto tracking is not supported for anterior capture mode.
- 4-6. Set compensation lens mode on ( ) if the eyesight of patient is out of -13 to 13 diopter.

  Once the compensation mode is on, you need to fit the focus with the focus slide bar

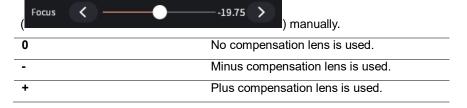

4-7. Check scan range by clicking scan range icon( ) if needed

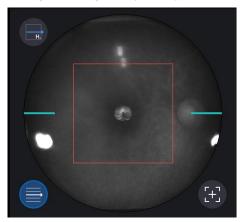

- This icon is not supported in fundus mode.
- 4-8. Set the diopter of patient by Focus icon

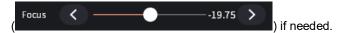

- 5. Align patient's eye to eye level mark on headrest.
  - 5-1. Let the patient's chin put on the chinrest.
  - 5-2. Let the patient's forehead adhere to headrest.
  - 5-3. Move up or down chinrest with the chinrest button (B) on the body to fit the level of patient's eye to the eye level mark (A) on the headrest.

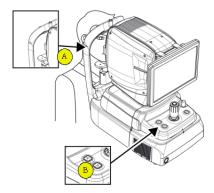

- 6. Instruct patient to watch internal fixation LED to fix patient eyes. Also, instruct patient to open eye widely, not to blink.
- 7. Move body with joystick until patient's eye appears on the screen.

- 8. Set the alignment and focus.
  - 8-1. Move the body up/down and left/right with joystick until ring of 16 blue align dot (A) and ring of 8 white Mire dot (B) are concentric. When two rings are concentric, focus indicator bar (C) appears. Move the body back and forth with joystick until the focus indicator bar disappears.

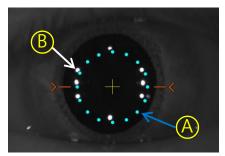

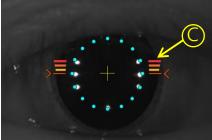

8-2. If the pupil of patient is smaller than 16 blue align dot, press S-pupil icon( small pupil mode ) to capture in

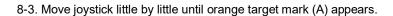

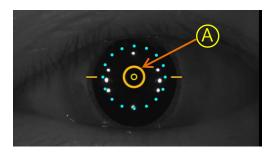

- 8-4. If auto tracking is on, alignment and focus is automatically accomplished in tracking region.
- 8-5. If orange arrow (A) appears during auto tracking, it means auto tracking module go to the limit of tracking region. In that case, move body to the arrowed direction with joystick.

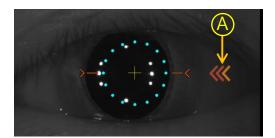

- 9. Capture image and check image quality (in OCT/Fundus mode)
  - 9-1. When alignment and focus is done, press scan start icon (scan Start) to start OCT scan.

    If alignment and focus is in good condition, scan start function is accomplished automatically, and scan start icon changes to optimize icon (scan Start)
  - 9-2. Optimize OCT signal by pressing optimize icon on the screen or optimize button on the body (A).

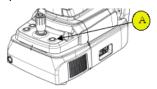

9-3. Adjust the vertical position of retina image in the screen by moving reference mirror using slide

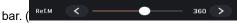

- 9-4. Press the button on joystick to capture image.

  If auto shooting is on, '9-2. Optimize' and '9.4 Capture' is accomplished automatically.
- 9-5. Check the result and decide to store or discard and retry.

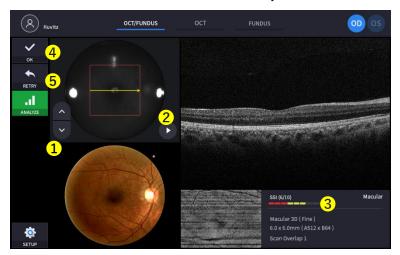

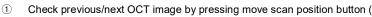

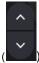

- ② Check continuous OCT image continuously by pressing play image button (
- 3 Check SSI for image quality. SSI(Scan Signal Index) indicates level of image quality. SSI means signal to background ratio and displayed on a scale of 10 with a bar graph. SSI larger than 8 means 'Good', 5~8 means 'Normal', less than 5 means 'Poor' in general. We recommend capture normal or good status in general. When image looks

satisfactory though the SSI is low, you can ignore SSI and save the result.

- (5) If the image is not satisfactory, press retry icon ( ) and retry image capturing.
  - A. If fundus image result too bright or too dark because of lighting, regulate the flash intensity using flash icon(
  - B. If fundus image is too dark because of small pupil size of patient, try small pupil mode by using small pupil icon ( ) in observation mode.
  - C. Try moving internal fixation target position by pressing fixation icon (

    and changing position of green cross (

    when green cross position changes, the position of internal fixation target is also changed.
  - D. Try to change scan position by dragging scan range while scan range icon turned on. If reset scan position icon( ) is pressed, scan position moves to the default center position.
- 10. Capture image and check image quality (in OCT mode)
  - 10-1. When alignment and focus is done, press scan start icon (Scan Start) to start OCT scan.

    If alignment and focus is in good condition, scan start function is accomplished automatically, and scan start icon changes to optimize icon(Optimize)
  - 10-2. Optimize OCT signal by pressing optimize icon on the screen or optimize button on the body (A).

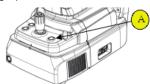

10-3. Adjust the vertical position of retina image in the screen by moving reference mirror using slide bar. (

10-4. Press the button on joystick to capture image.
If auto shooting is on, '10-2. Optimize' and '10.4 Capture' is accomplished automatically.

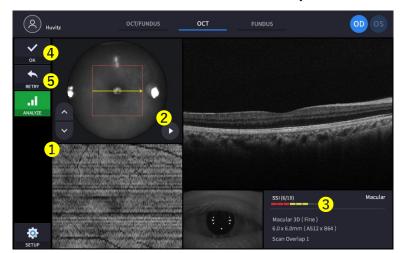

#### 10-5. Check the result and decide to store or discard and retry.

- ① Check previous/next OCT image by pressing move scan position button ( needed.
- ② Check continuous OCT image continuously by pressing play image button ( ) if needed.
- ③ Check SSI for image quality if needed. SSI(Scan Signal Index) indicates level of image quality. SSI means signal to background ratio and displayed on a scale of 10 with a bar graph. SSI larger than 8 means 'Good', 5~8 means 'Normal', less than 5 means 'Poor' in general. We recommend capture normal or good status in general. But, you don't have to retry when image is satisfactory but SSI is low, because SSI depends on patient's eye conditions.
- ④ If the image is satisfactory, press OK icon ( ) to save image.
- S If the image is not satisfactory, press retry icon ( ) and retry image capturing.
  - A. Try moving internal fixation target position by pressing fixation icon (FIXATION) and changing position of green cross (FIXATION) if needed.

    When green cross position changes, the position of internal fixation target is also changed.
  - B. Try to change scan position by dragging scan range while scan range icon turned on. If reset scan position icon( ) is pressed, scan position moves to the default center position.

- 11. Capture image and check image quality (in Fundus mode)
  - 11-1. Change the brightness of IR monochrome screen by pressing IR.En icon

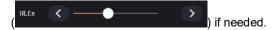

11-2. Change focus position by pressing optimize icon on the screen or optimize button on the body (A).

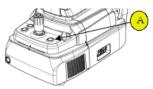

- 11-3. Press the button on joystick to capture image.
  If auto shooting is on, '11-2. Optimize' and '11.3 Capture' is accomplished automatically.
- 11-4. Check the result and decide to store or discard and retry.

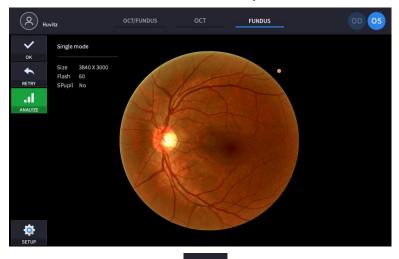

If the image is satisfactory, press OK icon( ) to save image.

- 1 If the image is not satisfactory, press retry icon ( ) and retry image capturing.
  - A. If fundus image result too bright or too dark because of lighting, regulate the flash intensity using flash icon(
  - B. If fundus image is too dark because of small pupil size of patient, try small pupil mode by using small pupil icon ( s.Pupil ) in observation mode.

#### 6.4. Anterior segment image operation (optional)

#### 6.4.1. Preparation for anterior segment operation

- 1. Check the lens surface of anterior segment adapter is clean.
- 2. Thread anterior segment adapter (A) to objective lens holder (B), and check there is no tilting or misalignment of adopter. Don't lock it too hard.

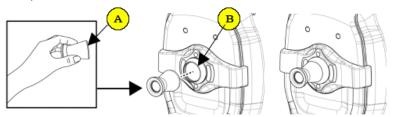

- 3. Check anterior headrest rubber is clean.
- 4. Hang anterior headrest rubber to headrest of instrument (C) first, then press anterior headrest rubber to be fixed firmly.
- 5. Check the mounted anterior headrest rubber does not incline.

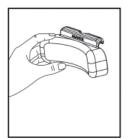

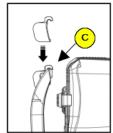

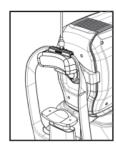

#### 6.4.2. Capturing anterior segment

- 1. The first procedure is same as '6.1 General Operation: procedure 2 ~ 7'.
  - On the anterior mode, function of auto shooting and auto tracking is not available.
- 2. Move the body to align patient's eye. Move the body slowly while watching patient's eye and body, because working distance is just 15mm that the front lens is very close to patient's eye.

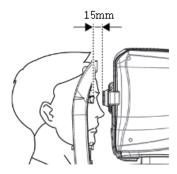

- 3. Capture image and check image quality (in anterior radial or anterior 3D mode)
  - 3-1. Alignment and focus
    - Move body with joystick slowly to align anterior scan line (A) and center of patient's eye(B)

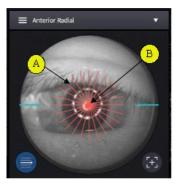

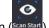

- Start OCT scan by pressing scan start icon (Scan Start).
- 3 Move body with joystick slowly until section of cornea appears on the screen.

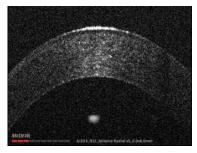

- 3-2. Measuring curvature of cornea
  - ① Optimize OCT signal by pressing optimize icon on the screen ( ) or optimize button on the body (A).

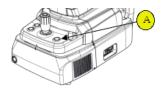

- ② For enhancing OCT signal, move position of reference mirror by pressing arrow of REF.M icon (Ref.M < 360 > ) if needed.
  - -This function available on OCT/Fundus mode.
- ③ Press the button on joystick to capture image.

#### 3-3. Check image quality

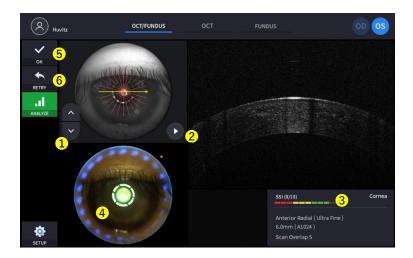

- ① Check previous/next OCT image by pressing move scan position button ( ) if needed.
- ② Check continuous OCT image continuously by pressing play image button ( if needed.
- 3 Check SSI for image quality if needed. SSI(Scan Signal Index) indicates level of image quality. SSI means signal to background ratio and displayed on a scale of 10 with a bar graph. SSI larger than 8 means 'Good', 5~8 means 'Normal', less than 5 means 'Poor' in general. We recommend capture normal or good status in general. But, you don't have to retry when image is satisfactory but SSI is low, because SSI depends on patient's eye conditions.
- Check image qualityThis function available on OCT/Fundus mode.
- If the image is satisfactory, press OK icon ( ) to save image.

6 If the image is not satisfactory, press retry icon ( ) and retry image capturing.

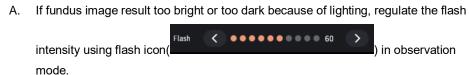

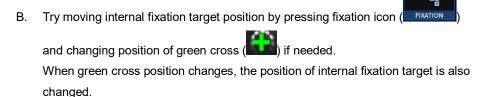

- C. Try to change scan position by dragging scan range while scan range icon turned on. If reset scan position icon( ) is pressed, scan position moves to the default center position.
- 4. Capture anterior chamber angle image and check image quality (in ACA line mode)
  - 4-1. Alignment and focus
    - ① Guide patient to gaze left-hand side or right-hand side according to the interested part.
    - 2 Move body with joystick slowly to align anterior scan line (A) and objective area of capturing (B).

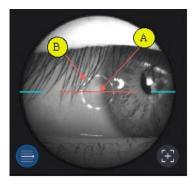

- 3 Start OCT scan by pressing scan start icon (Scan Start)
- 4 Move body with joystick slowly until anterior chamber appears on the screen.

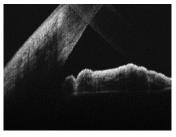

#### 4-2. Measuring anterior chamber angle

① Optimize OCT signal by pressing optimize icon on the screen ( ) or optimize button on the body (A).

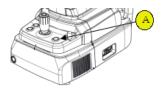

- 2 For enhancing OCT signal, move position of reference mirror by pressing arrow of REF.M icon (Ret.M 360 > 1) if needed.
  - -This function available on OCT/Fundus mode.
- 3 Press the button on joystick to capture image.

#### 4-3. Check image quality

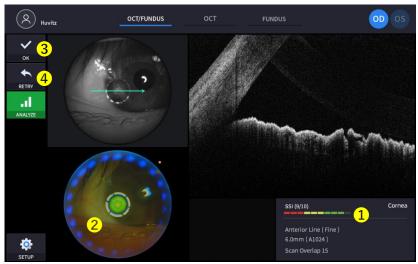

- ① Check SSI for image quality if needed. SSI(Scan Signal Index) indicates level of image quality. SSI means signal to background ratio and displayed on a scale of 10 with a bar graph. SSI larger than 8 means 'Good', 5~8 means 'Normal', less than 5 means 'Poor' in general. We recommend capture normal or good status in general. But, you don't have to retry when image is satisfactory but SSI is low, because SSI depends on patient's eye conditions.
- 2 Check image quality.
  - -This function available on OCT/Fundus mode.
- ③ If the image is satisfactory, press OK icon ( ok ) to save image.
- If the image is not satisfactory, press retry icon ( setty ) and retry image capturing.
   A. If fundus image result too bright or too dark because of lighting, regulate the flash

B. If fundus image is too dark because of small pupil size of patient, try small pupil mode by using small pupil icon ( ) in observation mode.

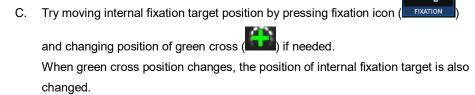

- D. Try to change scan position by dragging scan range while scan range icon turned on. If reset scan position icon( ) is pressed, scan position moves to the default center position.
- 5. Repeat procedure for the other eye if needed.
- 6. When capturing anterior segment is done, remove anterior segment adapter and anterior headrest rubber. Store in a designated case to prevent loss and scratch.

#### 6.5. Analyze

#### 6.5.1. Entering Analysis screen

1. Analysis immediately after scanning

To enter analyze mode from measurement confirm screen, press the analyze icon (ANALYZE ) from the captured image screen.

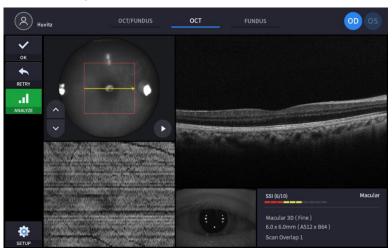

### 2. Analysis from measurement list

Select a measurement to analyze by clicking and press the analyze button(ANALYZE ), or simply double click on a measurement.

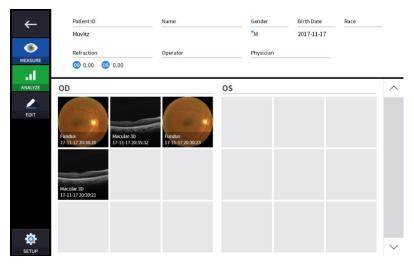

### 6.5.2. OCT Macular 3D Analysis screen

### 1. Composition of screen

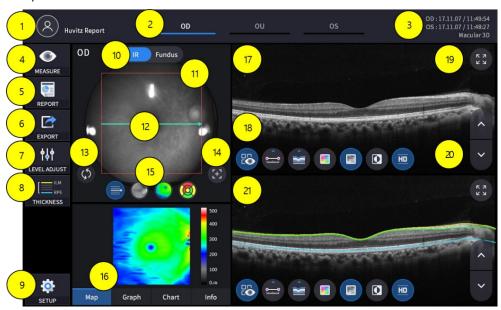

| No | Name                | Function                                                                                   |
|----|---------------------|--------------------------------------------------------------------------------------------|
| 1  | Patient information | Shows the information of patient ID and name. Go back to patient list by clicking the icon |
|    |                     | Indicates which side of eye is showing.                                                    |
| 2  | OD/OU/OS            | You can move to the measurement of the other side or the both                              |
|    | 00700703            | sides by selecting unhighlighted tabs                                                      |
|    |                     | - OD: right eye, OS: left eye , OU: both eyes                                              |
| 3  | Date                | Displays the date the measurement was taken                                                |
| 4  | MEASURE             | Moves to capture screen after finishing analysis                                           |
| 5  | REPORT              | Moves to report screen of the current measurement                                          |
| 6  | EXPORT              | Capture current screen and store it                                                        |
| 7  | LEVEL ADJUST        | Adjust contrast of Bscan                                                                   |
| 8  | THICKNESS           | Select the analysis range between ILM <-> GCL / ILM <-> RPE                                |
| 9  | SETUP               | Moves to User setting screen                                                               |
| 10 | IR / Fundus         | Select between IR Fundus/Color Fundus if color fundus result is available                  |
| 11 | Scan range          | The range on retina the current OCT measurement scanned                                    |
| 12 | Scan position       | Indicates the position of the displayed Bscan on retina                                    |
| 13 | Pattern Center      | Moves ETDRS Chart center to the center of pattern domain                                   |
| 14 | Auto Position       | Moves ETDRS Chart center to the Macular position                                           |
| 15 | Overlay Control     | Displays Scan direction and position, Enface, Thickness Map,                               |
| 13 | Overlay Control     | ETDRS Chart range on IR Fundus / Color Fundus                                              |

| 16 | Analyze Control    | Shows Thickness Map, Graph, ETDRS Chart, Info                   |
|----|--------------------|-----------------------------------------------------------------|
| 17 | Bscan-1            | Bscan screen                                                    |
| 18 | Bscan Tool         | Tools for Bscan analysis                                        |
| 19 | Full Screen        | Switch Bscan image to a Full screen                             |
| 20 | Move scan position | Move to the previous or the next Bscan image                    |
| 21 | Bscan-2            | Another Bscan screen to display position different from Bscan-1 |

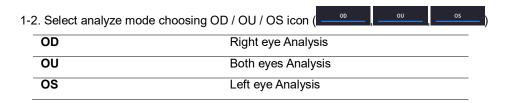

When selecting OU( ) among OD / OU / OS, screen changes to OU analysis screen shown below.

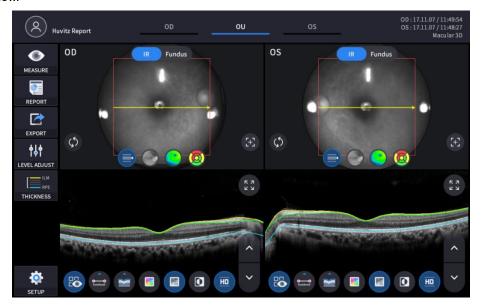

1-5.1. Select REPORT icon ( REPORT ) shows REPORT screen shown below

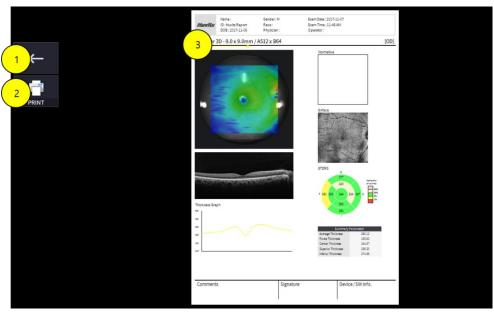

| No | Name            | Function                                                                    |
|----|-----------------|-----------------------------------------------------------------------------|
| 1  | Previous screen | Go back to analysis screen                                                  |
| 2  | PRINT           | Save the current report showing as PDF file or print to a connected printer |
| 3  | Report Preview  | Preview of generated report                                                 |

1-5.2. Selecting PRINT icon ( PRINT ) shows printer option window

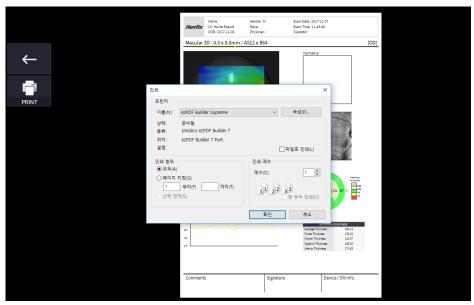

1-5.3. Select REPORT icon ( REPORT ) at OU screen to change to REPORT screen

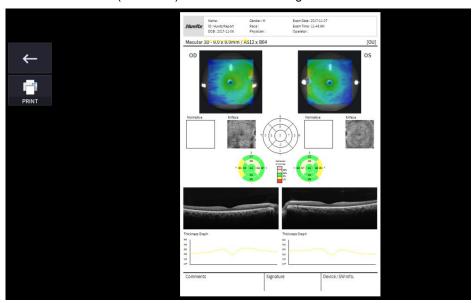

1-6. Selecting EXPORT icon( shows a pop-up window shown below and the current screen shot is captured and stored in user-selected folder.

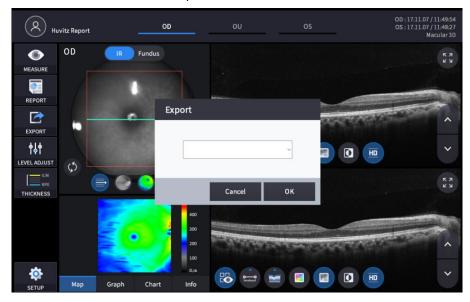

1-7. Selecting LEVEL ADJUST icon( LEVEL ADJUST ) shows an adjustable pop-up window shown below.

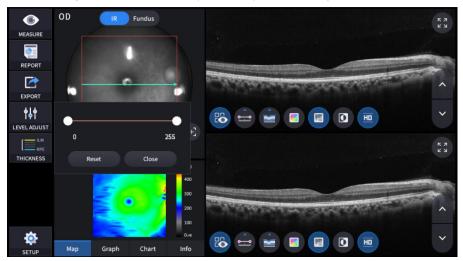

 1-8. Selecting THICKNESS icon ( THICKNESS ) shows a pop-up window shown below

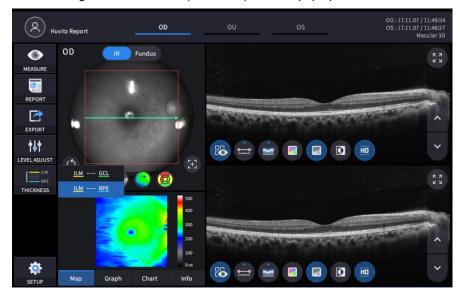

| ILM <-> GCL | Set Analysis criteria to ILM ~ GCL |
|-------------|------------------------------------|
| ILM <-> RPE | Set Analysis criteria to ILM ~ RPE |

- Analysis results will be displayed according to each setting value
- 1-10. Fundus image can be chosen from monochromatic IR fundus image or color fundus image.

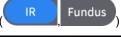

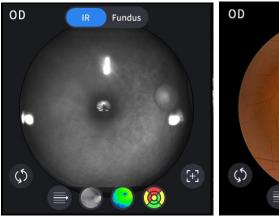

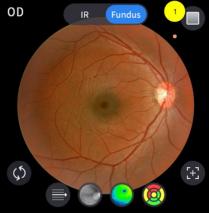

| No | Name     | Function                               |
|----|----------|----------------------------------------|
| 1  | Red Free | Shows Red Free image from Color Fundus |

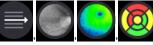

1-15. Select Overlay Control icon( ) to make the analysis result overlayed on Macular image

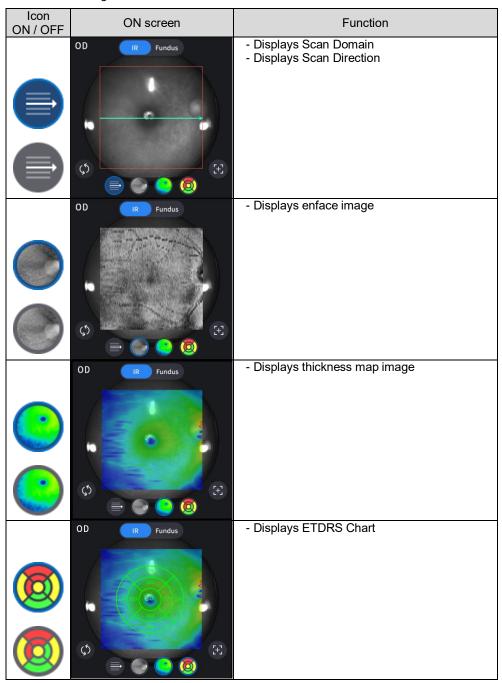

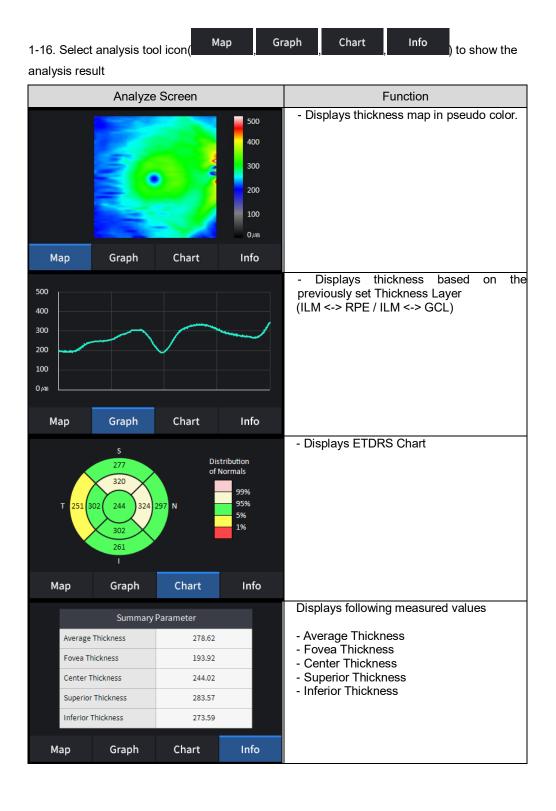

1-18. Select Bscan analysis tool( ), on Bscan image to analyze the Bscan currently displayed.

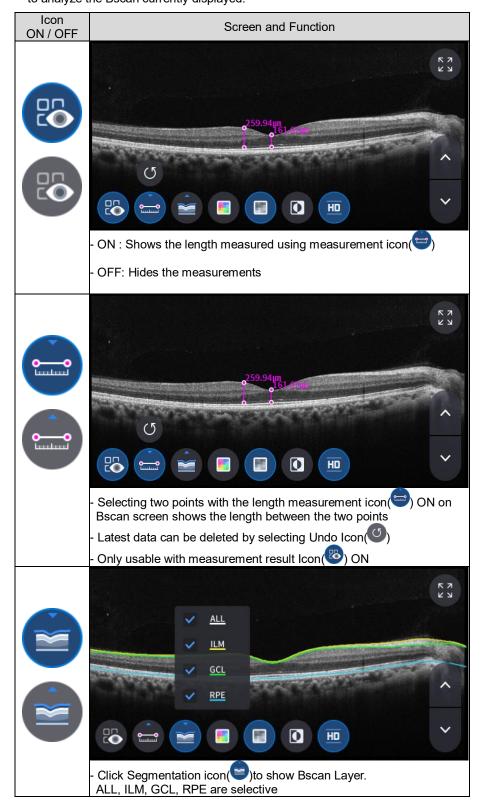

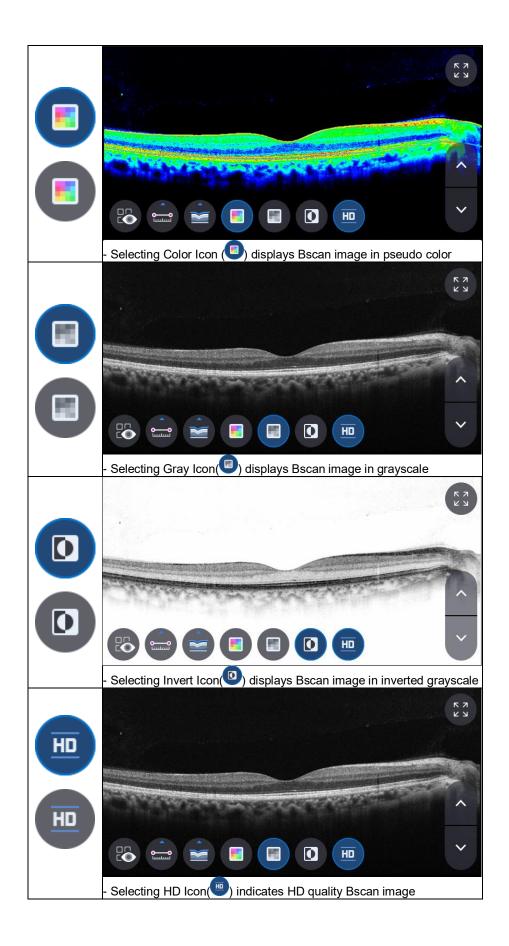

1-19. Selecting FULL Screen Icon( ) shows the current Bscan image in full screen

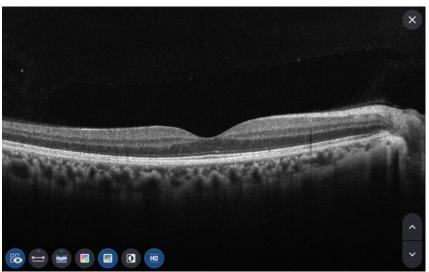

### 6.5.3. OCT Disc 3D Analysis screen

### 1. Composition of screen

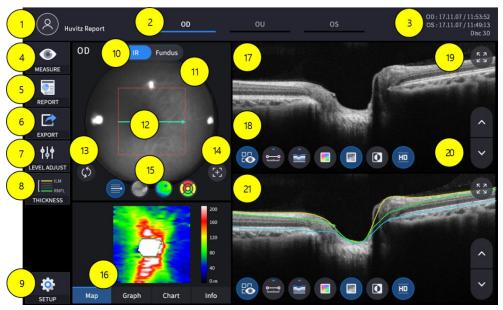

| No | Name                | Function                                                                                   |
|----|---------------------|--------------------------------------------------------------------------------------------|
| 1  | Patient information | Shows the information of patient ID and name. Go back to patient list by clicking the icon |
|    |                     | Indicates which side of eye is showing                                                     |
| 2  | OD/OU/OS            | You can move to the measurement of the other side or the both                              |
| _  | 00700700            | sides by selecting unhighlighted tabs                                                      |
|    |                     | - OD: right eye, OS: left eye , OU: both eyes                                              |
| 3  | Date                | Displays the date the measurement was taken                                                |
| 4  | MEASURE             | Moves to capture screen after finishing Analysis                                           |
| 5  | REPORT              | Moves to report screen of the current measurement                                          |
| 6  | EXPORT              | Capture current screen and store it                                                        |
| 7  | LEVEL ADJUST        | Adjust contrast of Bscan                                                                   |
| 8  | THICKNESS           | Select the analysis range between ILM <-> RNFL / ILM <-> RPE                               |
| 9  | SETUP               | Moves to User setting screen                                                               |
| 10 | IR / Fundus         | Select between IR Fundus/Color Fundus if color fundus result is                            |
|    |                     | available                                                                                  |
| 11 | Scan range          | The range on retina the current OCT measurement scanned                                    |
| 12 | Scan position       | Indicates the position of the displayed Bscan on retina                                    |
| 13 | Pattern Center      | Moves RNFL Chart center to the center of pattern domain                                    |
| 14 | Auto Position       | Moves RNFL Chart center to the Disc position                                               |
| 15 | Overlay Central     | Displays Scan direction and position, Enface, Thickness Map,                               |
| 15 | Overlay Control     | RNFL Chart range on IR Fundus / Color Fundus                                               |

| 16 | Analyze Control    | Shows Thickness Map, TSNIT Graph, RNFL Chart, Info              |
|----|--------------------|-----------------------------------------------------------------|
| 17 | Bscan-1            | Bscan screen                                                    |
| 18 | Bscan Tool         | Tools for Bscan analysis                                        |
| 19 | Full Screen        | Switch Bscan image to a Full screen                             |
| 20 | Move scan position | Move to the previous or the next Bscan image                    |
| 21 | Bscan-2            | Another Bscan screen to display position different from Bscan-1 |

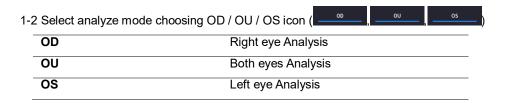

When selecting OU( ) among OD / OU / OS, screen changes to OU analysis screen shown below.

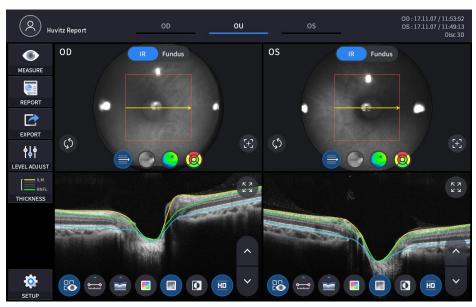

1-5.1. Select REPORT icon ( REPORT ) shows REPORT screen shown below

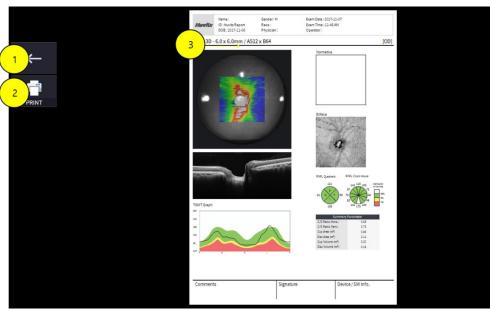

| No | Name            | Function                                                                    |
|----|-----------------|-----------------------------------------------------------------------------|
| 1  | Previous screen | Go back to analysis screen                                                  |
| 2  | PRINT           | Save the current report showing as PDF file or print to a connected printer |
| 3  | Report Preview  | Preview of generated report                                                 |

1-5.2. Selecting PRINT icon ( shows printer option window

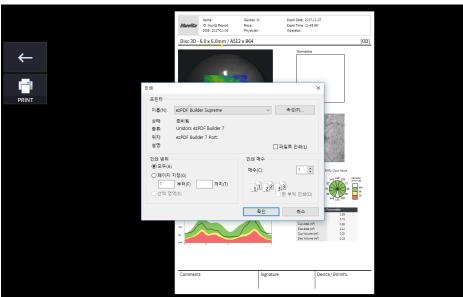

1-5.3. Select REPORT icon ( REPORT ) at OU screen to change to REPORT screen

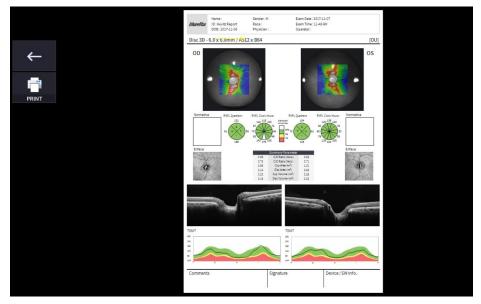

1-6. Selecting EXPORT icon( shows a pop-up window shown below, and the current screen shot is captured and stored in user-selected folder.

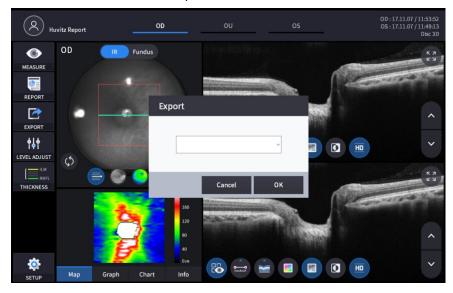

1-7. Selecting LEVEL ADJUST icon( LEVEL ADJUST ) shows an adjustable pop-up window shown below.

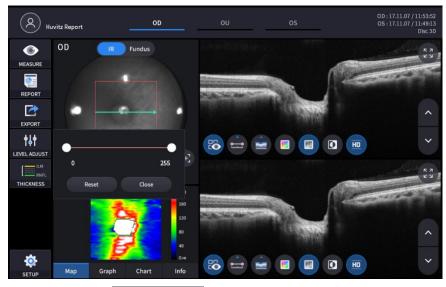

1-8. Selecting THICKNESS icon ( THICKNESS ) shows a pop-up window shown below

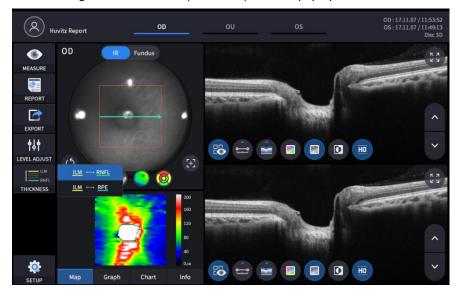

| ILM <-> RNFL | Set Analysis criteria to ILM ~ RNFL |
|--------------|-------------------------------------|
| ILM <-> RPE  | Set Analysis criteria to ILM ~ RPE  |

Analysis results will be displayed according to each setting value

1-10. Fundus image can be chosen from monochromatic IR fundus image or color fundus image.

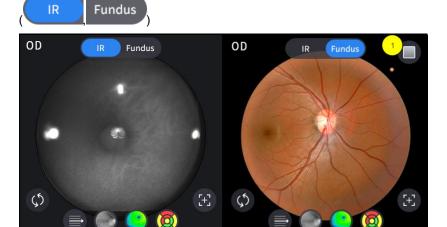

| No | Name     | Function                               |
|----|----------|----------------------------------------|
| 1  | Red Free | Shows Red Free image from Color Fundus |

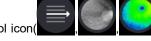

1-15. Select Overlay Control icon( on Disc image.

| Icon<br>ON / OFF | ON screen                                                                                                    | Function                                            |
|------------------|----------------------------------------------------------------------------------------------------|-----------------------------------------------------|
|                  | OD IR Fundus                                                                                                    | - Displays Scan Domain<br>- Displays Scan Direction |
|                  | OD IR Fundus                                                                                                    | - Displays enface image                             |
|                  | \$\frac{1}{2} \tag{\frac{1}{2}} \tag{\frac{1}{2}} |                                                     |
|                  | OD IR Fundus                                                                                                    | - Displays thickness map image                      |
|                  | OD IR Fundus  \$\sqrt{\frac{1}{2}}\$                                                                                                    | - Displays TSNIT Range                              |

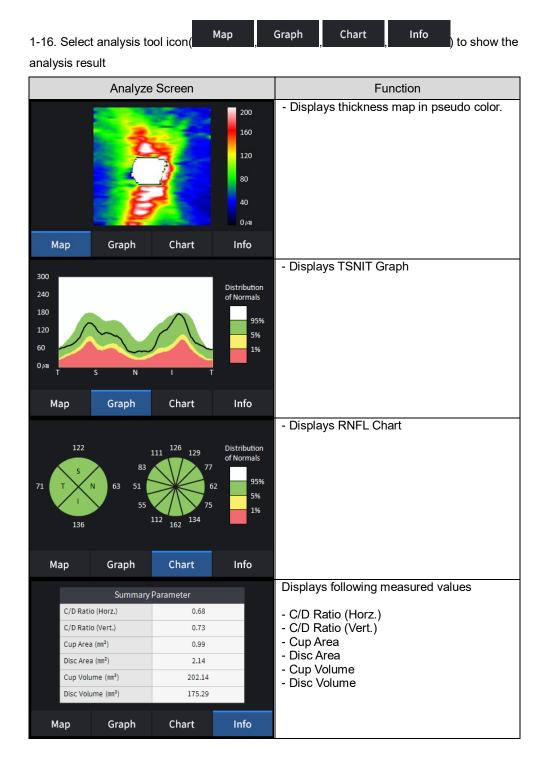

1-18. Select Bscan analysis tool( ), ) on Bscan image

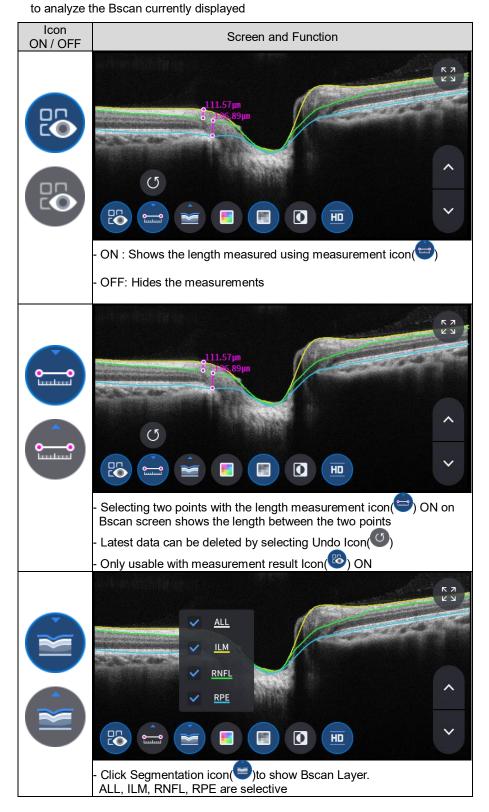

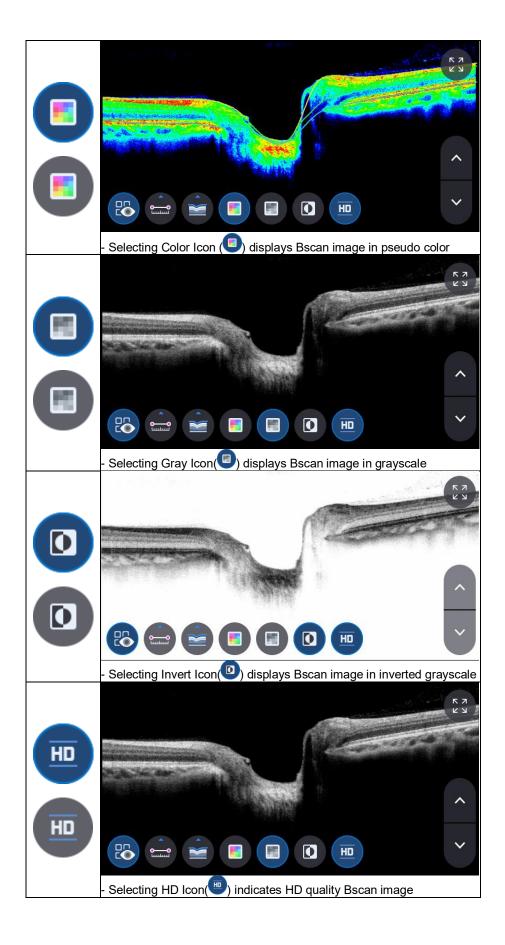

1-19. Selecting FULL Screen Icon( ) shows the current Bscan image in full screen

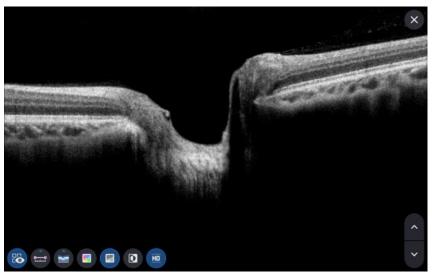

## 6.5.4. OCT Anterior Line Analysis screen

## 1. Composition of screen

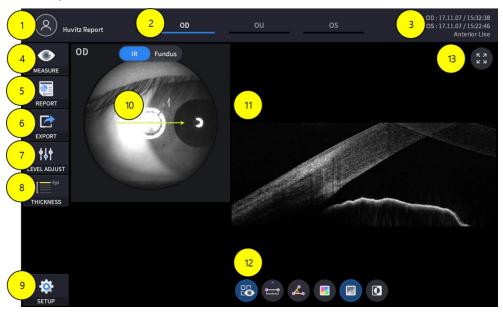

| No | Name                | Function                                                                                                    |
|----|---------------------|----------------------------------------------------------------------------------------------------|
| 1  | Patient information | Shows the information of patient ID and name. Go back to patient list by clicking the icon                                                                                              |
| 2  | OD/OU/OS            | Indicates which side of eye is showing You can move to the measurement of the other side or the both sides by selecting unhighlighted tabs - OD: right eye, OS: left eye, OU: both eyes |
| 3  | Date                | Displays the date the measurement was taken                                                                                                    |
| 4  | MEASURE             | Moves to capture screen after finishing Analysis                                                                                                    |
| 5  | REPORT              | Moves to report screen of the current measurement                                                                                                    |
| 6  | EXPORT              | Capture current screen and store it                                                                                                    |
| 7  | LEVEL ADJUST        | Adjust contrast of Bscan                                                                                                    |
| 8  | THICKNESS           | Select the analysis range between Epi <-> Bowman's / Epi <-> Endo                                                                                                    |
| 9  | SETUP               | Moves to User setting screen                                                                                                    |
| 10 | Scan position       | Indicates the position of the displayed Bscan on retina                                                                                                    |
| 11 | Bscan-1             | Bscan screen                                                                                                    |
| 12 | Bscan Tool          | Tools for Bscan analysis                                                                                                    |
| 13 | Full Screen         | Switch Bscan image to a Full screen                                                                                                    |

When selecting OU( ) among OD / OU / OS, screen changes to OU analysis screen shown below.

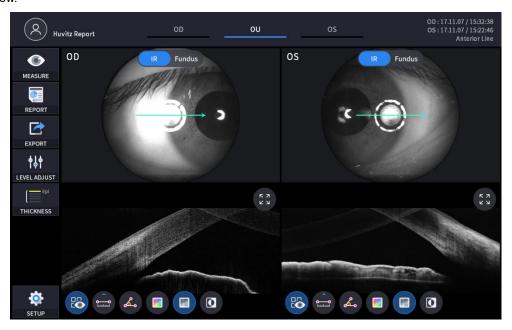

1-5.1. Select REPORT icon ( REPORT ) show REPORT screen shown below

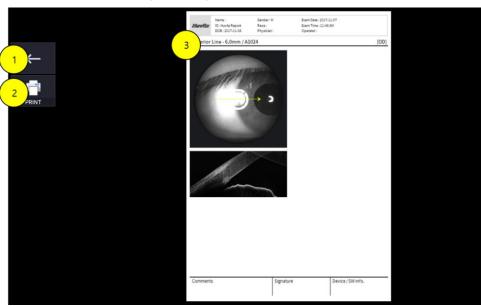

| No | Name            | Function                                                                    |
|----|-----------------|-----------------------------------------------------------------------------|
| 1  | Previous screen | Go back to analysis screen                                                  |
| 2  | PRINT           | Save the current report showing as PDF file or print to a connected printer |
| 3  | Report Preview  | Preview of generated report                                                 |

1-5.2. Selecting PRINT icon ( shows printer option window

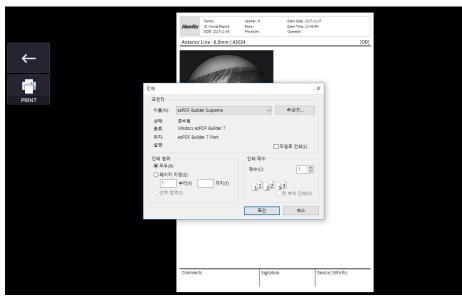

1-5.3. Select REPORT icon ( REPORT screen to change to REPORT screen

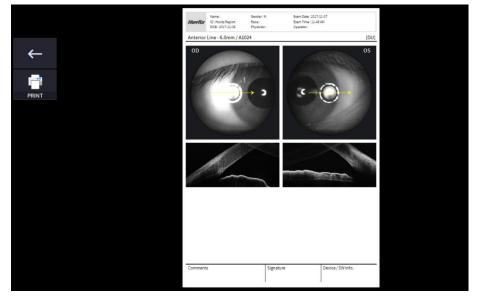

1-6. Selecting EXPORT icon( shows a pop-up window shown below, and the current screen shot is captured and stored in user-selected folder.

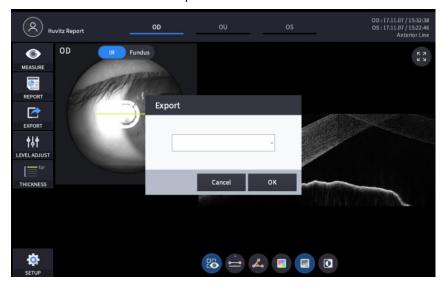

1-7. Selecting LEVEL ADJUST icon(LEVEL ADJUST) shows an adjustable pop-up window shown below.

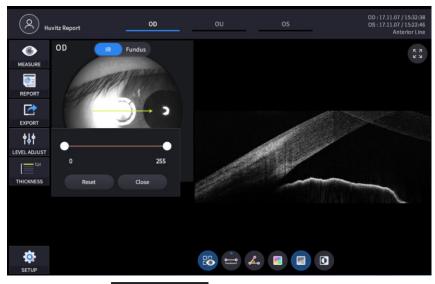

 1-8. Selecting THICKNESS icon ( THICKNESS ) shows a pop-up window shown below

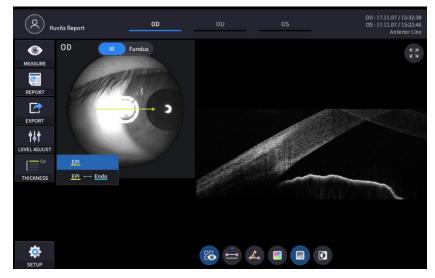

| EPI          | Set Analysis Criteria to EPI ~ Bowman's |
|--------------|-----------------------------------------|
| EPI <-> Endo | Set Analysis Criteria to EPI ~ Endo     |

Analysis results will be displayed according to each setting value

1-12. Select Bscan analysis tool( , , , , , , ) on Bscan image to analyze the Bscan currently displayed

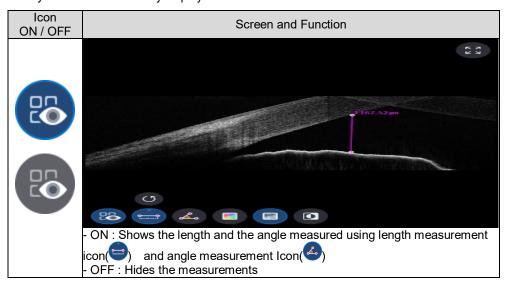

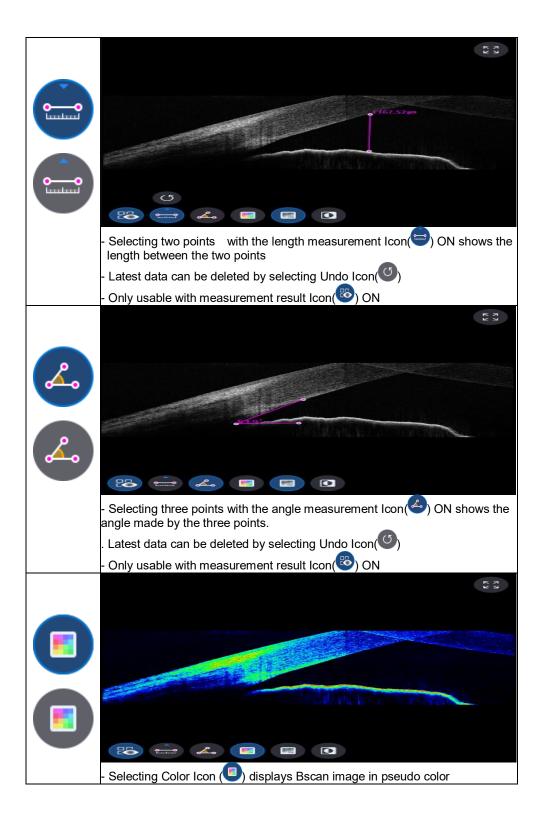

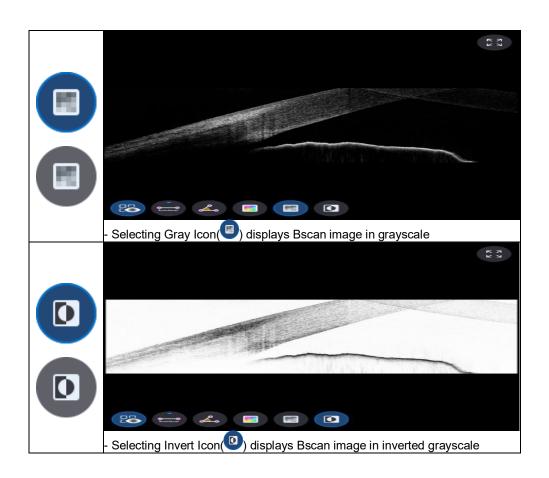

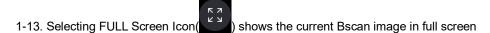

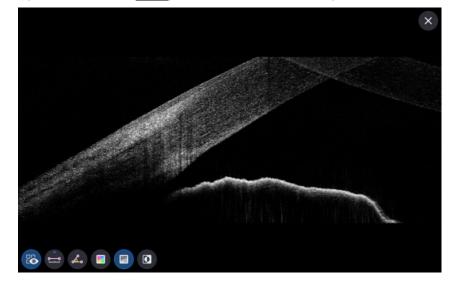

## 6.5.5. Fundus Analysis screen

## 1. Composition of screen

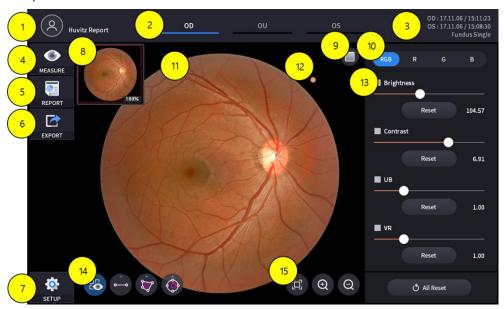

| No | Name                         | Function                                                                                                    |  |
|----|------------------------------|----------------------------------------------------------------------------------------------------|--|
| 1  | Patient information          | Shows the information of patient ID and name. Go back to patient list by clicking the icon                                                                                                |  |
| 2  | OD/OU/OS                     | Indicates which side of eye is showing  You can move to the measurement of the other side or the both sides by selecting unhighlighted tabs  - OD: right eye, OS: left eye, OU: both eyes |  |
| 3  | Date                         | Displays the date the measurement was taken                                                                                                    |  |
| 4  | MEASURE                      | Moves to capture screen after finishing Analysis                                                                                                    |  |
| 5  | REPORT                       | Moves to report screen of the current measurement                                                                                                    |  |
| 6  | EXPORT                       | Capture current screen and store it                                                                                                    |  |
| 7  | SETUP                        | Changes to User setting screen                                                                                                    |  |
| 8  | Navigation                   | Indicates the position of fundus image displayed in main screen(11) when it's magnified.                                                                                                  |  |
| 9  | Red Free                     | Analyze Fundus Image using Red Free                                                                                                    |  |
| 10 | RGB Channel                  | Selection of RGB Channel                                                                                                    |  |
| 11 | Fundus Image                 | Shows captured Fundus Image                                                                                                    |  |
| 12 | Direction<br>Indication Mark | Indicates the orientation of the Fundus image. Mark always locates on the right upper side of the image.                                                                                  |  |
| 13 | Adjustment<br>Control        | Adjusting function of Brightness, Contrast, UB, VR                                                                                                    |  |
| 14 | Measurement Tool             | Length, Area, C/D Ratio measurement function on Fundus Image screen                                                                                                    |  |
| 15 | Magnification tool           | Magnifying and Analyzing function of Fundus Image                                                                                                    |  |

When selecting OU( ) among OD / OU / OS, screen changes to OU analysis screen shown below

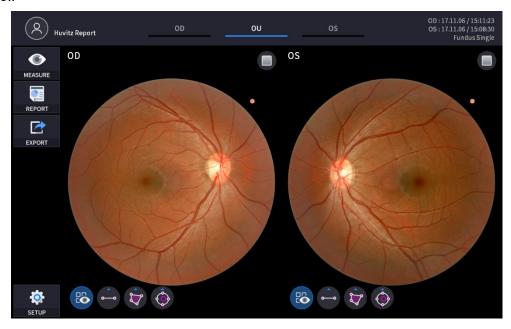

1-5.1. Select REPORT icon ( REPORT ) shows REPORT screen shown below

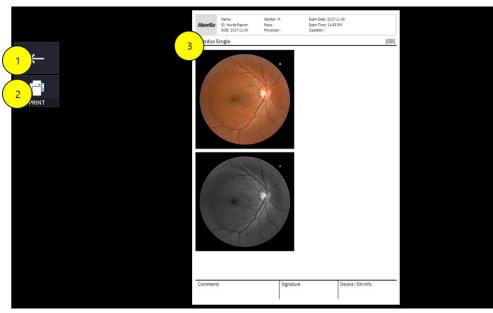

| No | Name            | Function                                                                    |
|----|-----------------|-----------------------------------------------------------------------------|
| 1  | Previous screen | Go back to analysis screen.                                                 |
| 2  | PRINT           | Save the current report showing as PDF file or print to a connected printer |
| 3  | Report Preview  | Preview of generated report                                                 |

1-5.2 Selecting PRINT icon ( PRINT ) shows printer option window

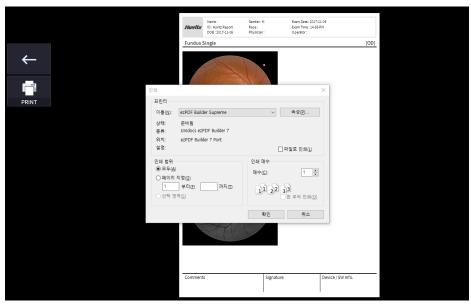

1-5.3. Select REPORT icon ( REPORT ) at OU screen to change to REPORT screen

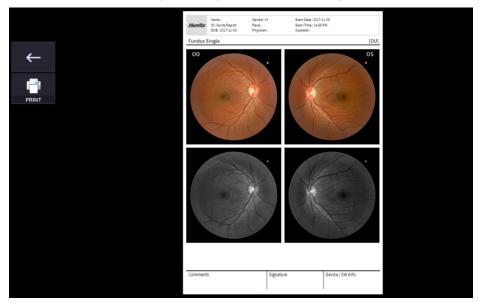

1-6. Selecting EXPORT icon( shows a pop-up window shown below, and the current screen shot is captured and stored in user-selected folder.

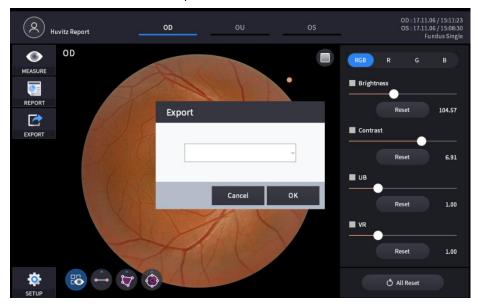

1-9. Use Red Free ON / OFF icon( ) to analyze Fundus Image with Red free Screen

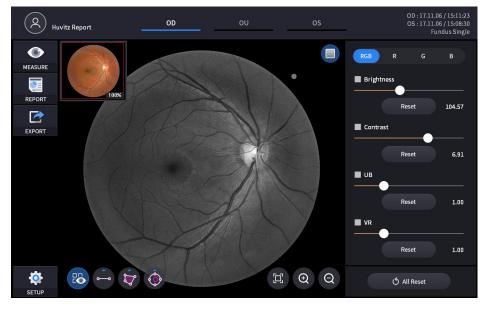

1-10. By selecting one of the RGB channels, only selected channel displayed in monochromatic image.

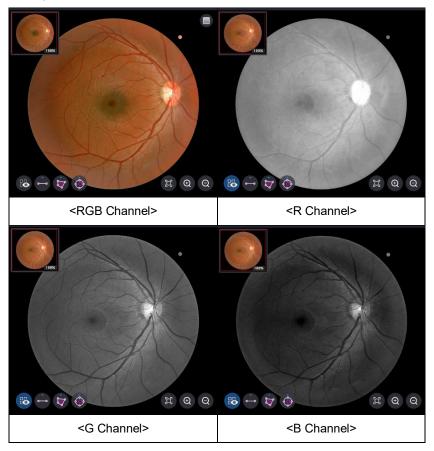

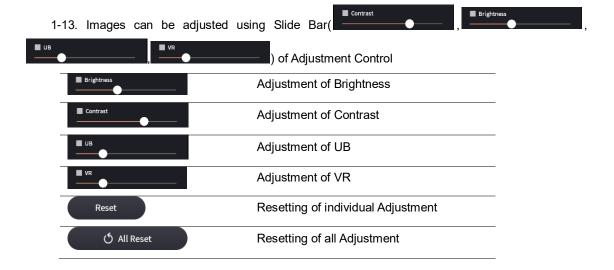

1-14. Length, Area, C/D Ration can be measured using Measurement Tool Icon

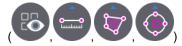

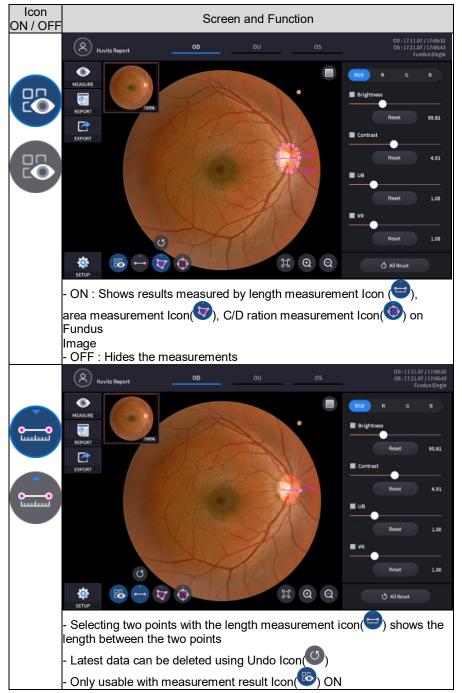

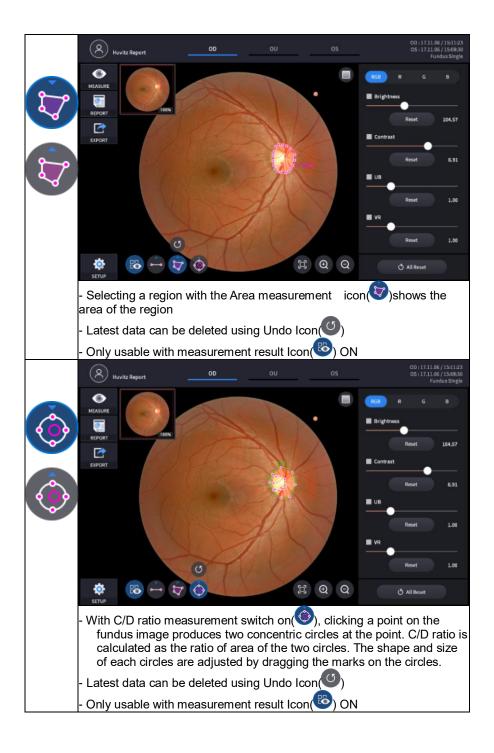

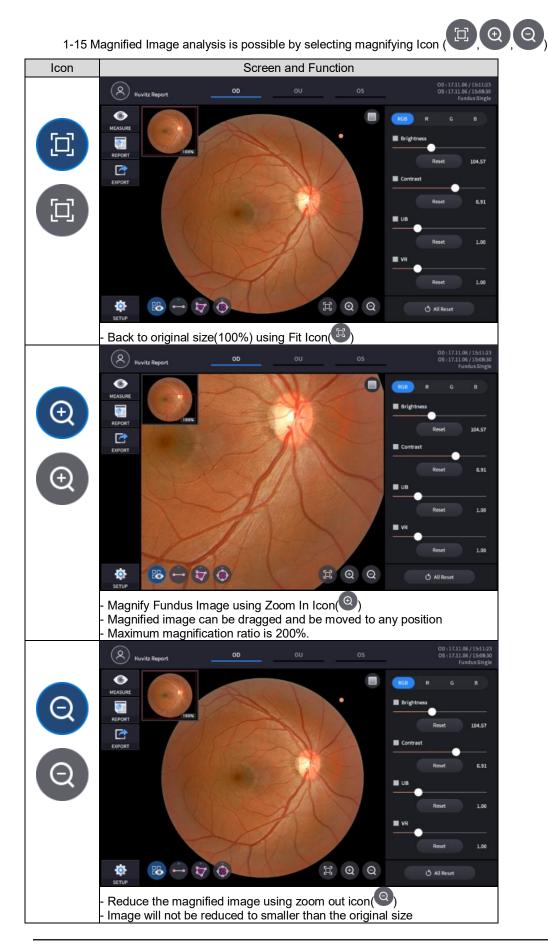

## 6.6. Maintenance

## 6.6.1. After operation

- 1. Exit HOCT software and Power off.
  - Select the Patient information icon ( ) in the upper left corner of the screen.

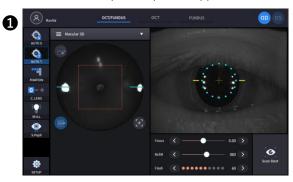

② Select the Previous screen icon ( ) in the upper left corner of the screen.

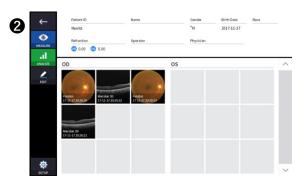

3 Select the Power Off icon ( POWER OFF ) from the bottom left corner of the screen.

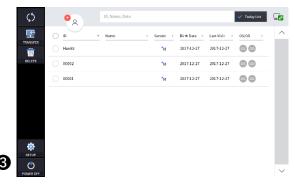

4 Selecting POWER OFF icon(POWER off) shows a pop-up window show below.

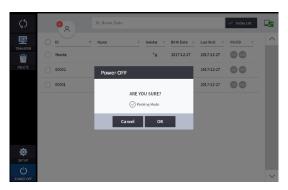

⑤ Checking the Packing Mode will move Chinrest and the body of HOCT to the lowest position before Power off (This is for packaging.)

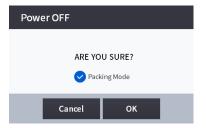

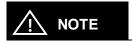

Be sure to select the Packing Mode in order to place the equipment in the packing box.

- 2. Turn off external devices (monitor, etc.) if any external device is connected.
- 3. Turn the power switch off(O) on the base plate.

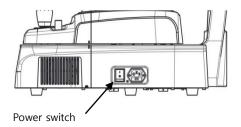

### 6.6.2. Cleaning

- 1. Cleaning objective lens and anterior segment adopter
  - ① Cover the objective lens with lens cap to protect the lens from external pollution.
  - ② Use blower for removing dust on the surface of lens.

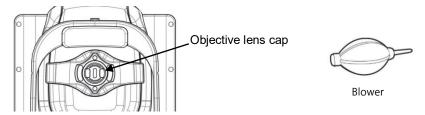

- 3 To remove smear on the surface of lens, use lens cleaning paper or cotton swab moistened with alcohol.
- Do not use a metal or hard stick. Also do not use rubbing alcohol because coating of lens may be damaged or removed.
- If Anterior segment adapter is used for patients with any infectious disease, be sure to clean the Anterior segment adapter with cotton swab moistened with alcohol to prevent secondary infection.

### 2. System exterior

- ① Keep system exterior clean with soft cloth. For severe stains, wipe with a soft cloth with neutral detergent diluted with water. Do not use organic solutions such as thinner or benzene.
- Wipe the touch screen with dry soft cloth. Do not use sponge or cloth soaked with large amount of liquid.
- 3 Do not press hard or place magnetic objects near the touch screen.

### 3. Part of patient contact

- ① Wipe the headrest and the chinrest with a clean cotton swab or gauze. For severe stains, use a soft cloth with alcohol.
- ② Remove a single sheet of chinrest paper if the chinrest paper is used.

### 4. Others

- ① Cover device with dustcover for unused storage for a long time.
- 2 Clean headrest and chinrest with alcohol before sending device to authorized agent or Huvitz for maintenance.
- 3 The rubber ring inserted to conceal the wires may be out during use. It can be used either by inserting it again or by removing it.

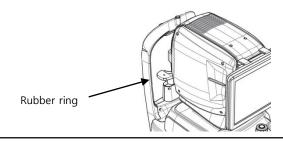

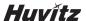

## 6.6.3. Replacement of consumables and fuse

## 1. Replacing chinrest paper

- ① Pull out two fixing pins from chinrest.
- 2 Put a new chinrest paper on the chinrest.
- 3 Insert two fixing pins into the chinrest paper hole.
- 4 Attach the chinrest paper to the chinrest.

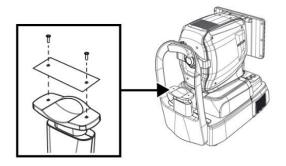

## 2. Replacing fuse

- ① Ensure the power switch of device off (O).
- 2 Remove power cable from inlet.
- 3 Pull out fuse holder in the inlet with a tweezers.
- Replace two new fuses in the fuse holder. Be sure to check the fuse specification for the replacement (250V T 3.15AL).
- ⑤ Insert fuse holder into the inlet.

### 6.6.4. Calibration

Note: Huvitz recommends to calibrate the system once a year.

Contact to the HUVITZ's service technicians or other authorized experts

## 6.6.5. Self-diagnosis using Model eye

- 1. How to mount Model eye
  - ① Remove chinrest paper.
  - ② Mount Model eye as shown below and then fix it using two paper pins.

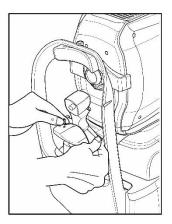

3 Align the center of the Model eye with the objective lens using joystick and chinrest button.

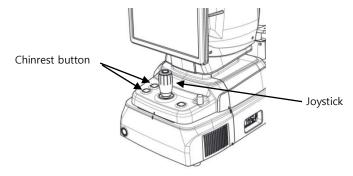

## 2. Checking working distance

① Select FUNDUS measurement in MEASURE mode.

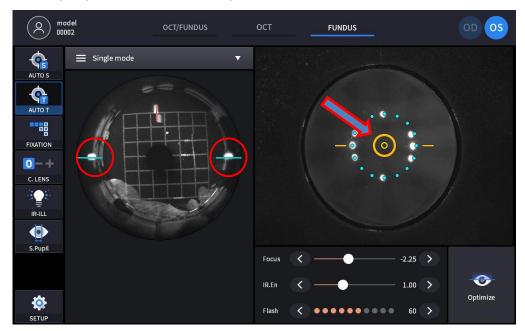

- At anterior screen, align the device till the target mark (circular orange) appears which indicated the Model eye and the device's alignment and focusing is correct.
- Align the device till the working dot marked red on the left IR screen to be positioned on the blue guide line and also the size to be smallest while maintaining the target mark (circular orange) to be displayed.
- KERATO SETUP shall be performed when the Working dot is extremely distorted while the target mark (circular orange) displayed.
- 3. Checking anterior lightning LED

① Select FUNDUS measurement in MEASURE MODE.

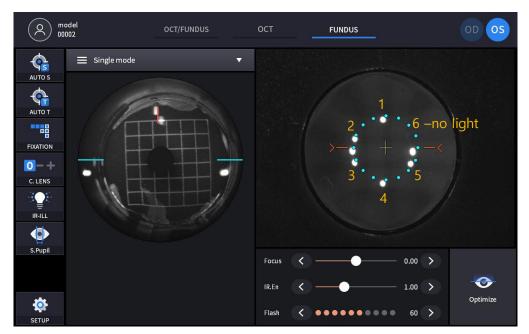

- Check anterior lighting LED. They consist of six dots except two center dots out of eight dots at anterior screen
- KERATO SETUP shall be performed after changing LED when there is a problem with the LED and the LED shows OFF as number six shown in the picture.

### 4. Check Fundus Camera

① Select FUNDUS Mode and measure Fundus.

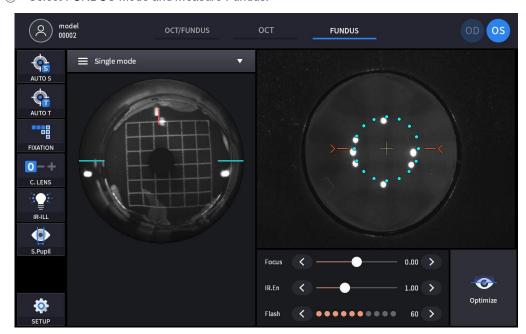

② Check if there are asymmetric areas as right picture from the measured images.

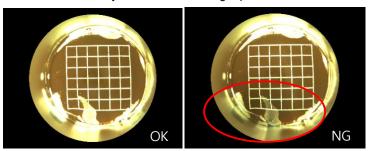

- If there are some, re-boot the device and measure again.
- 3 Check if there are any blurriness or smear as below picture from the scanned images.

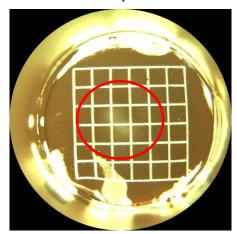

- If blurriness or smear appears, clean the finger prints or stain on the objective lens.

### 5. Check OCT Scan

- ① Select OCT Scan in MESURE Mode.
- ② Select Macular 3D at Scan Pattern and change the OCT Sensitivity to Normal as below picture and then turn the OCT Enface option to On.

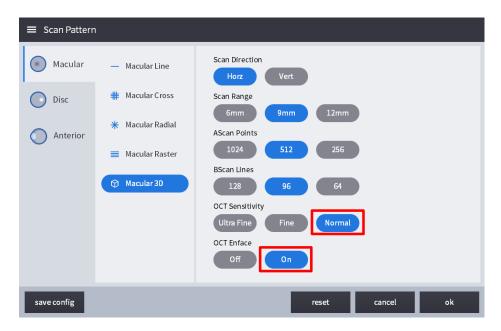

3 Scan will start automatically when the alignment and focusing is correct, and let the Bscan, IR Fundus and real time Enface screen to be displayed as below picture using Optimize function,

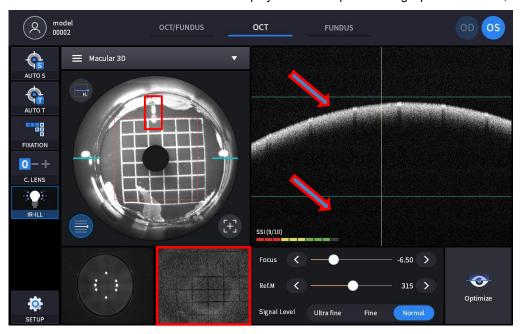

- Check if the Split Focus is aligned as straight line in IR FUNDUS screen.
- Check if the Retina image of the Bscan screen is in between the green guidelines.
- Check if the real time enface video marked with red rectangle shows grid pattern.

# 7 Troubleshooting Guide

Should the device function improperly, attempt to correct the problem according to the following table before contacting sales distributor.

Contact a sales distributor after turning off the power when the device does not resume normal operation even after taking the following measures.

| Problem                                   | Cause                                                | Solution                                                          |  |
|-------------------------------------------|------------------------------------------------------|-------------------------------------------------------------------|--|
|                                           | The power cable may not                              | Check the connection of the                                       |  |
| The screen does not turn on.              | connected.                                           | power cable.                                                      |  |
| The screen does not turn on.              | The power switch may not be                          | Check whether the power switch                                    |  |
|                                           | turned on.                                           | is turned on.                                                     |  |
| The screen does not turn on               |                                                      |                                                                   |  |
| even though the system power              | The system may be in sleep                           | Restore the system from sleep                                     |  |
| is on                                     | mode.                                                | mode by touching the screen.                                      |  |
| The screen suddenly turns off             |                                                      |                                                                   |  |
|                                           | The patient may not be looking                       | In at west the amptions to force an                               |  |
|                                           | at the fixation target at the time                   | Instruct the patient to focus on the fixation target.             |  |
| The image of the intended part            | of image capture                                     | the matter target.                                                |  |
| cannot be captured.                       | The intended part may be                             |                                                                   |  |
|                                           | outside the range for image                          | Insert a compensation lens.                                       |  |
|                                           | captures.                                            |                                                                   |  |
|                                           | The objective lens or the lens of                    |                                                                   |  |
|                                           | Anterior segment adapter may                         | Perform the cleaning.                                             |  |
| The small to at the continued             | be contaminated.                                     |                                                                   |  |
| The quality of the captured image is low. |                                                      | Ask the patient to open their                                     |  |
| image is low.                             | The patient's eyelid or eyelashes may be interfering | eyes wider. If the patient cannot open their eyes wider, lift the |  |
|                                           | with image capture.                                  | patient's lid, paying attention not                               |  |
|                                           |                                                      | to press against eyeballs.                                        |  |
|                                           | Alignment to and focus on the                        | Manipulate the joystick to align                                  |  |
|                                           | anterior eye front may not                           | the working dot to the center of                                  |  |
| The captured image is dark.               | proper.                                              | the target mark.                                                  |  |
|                                           | The amount of light for image                        | Ingrana flash interests                                           |  |
|                                           | capture may not be sufficient.                       | Increase flash intensity.                                         |  |
| The internal fivation target is           | The internal fixation target may                     |                                                                   |  |
| The internal fixation target is blurred.  | be blurred because of                                | Remove compensation lens.                                         |  |
|                                           | compensation lens.                                   |                                                                   |  |

# 8

# 8 Specifications and Accessories

### 8.1. Standard Accessories

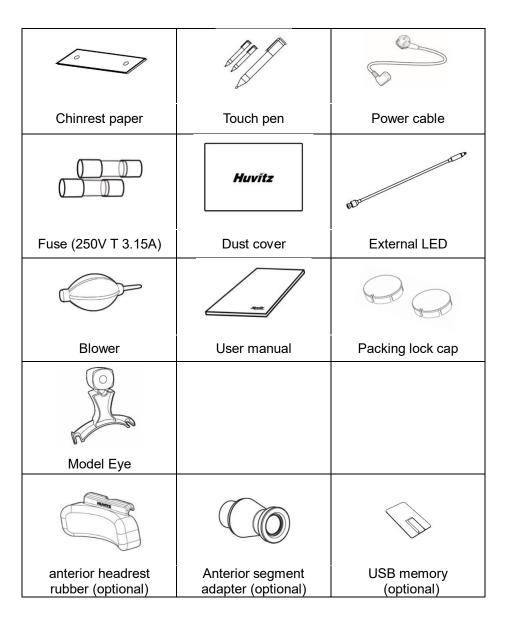

# 8.2. Specifications

| OCT                                     |                                                                                                    |  |
|-----------------------------------------|----------------------------------------------------------------------------------------------------|--|
| Principle                               | Spectral domain OCT, Fundus digital photography                                                                                                 |  |
| Light source                            | 840 nm                                                                                                    |  |
| Scan speed                              | Max. 68,000 A-scan/sec.                                                                                                    |  |
| Resolution in tissue                    | 20 um(Lateral), 7 um(z-axis) at index 1.36                                                                                                    |  |
| Scan Range                              | X: 6 ~ 12 mm, Y: 6 ~ 9 mm, Z: 2.34 mm                                                                                                    |  |
| Display resolution                      | X: 5.85 um, Y: 23.40 um, Z: 3.05 um                                                                                                    |  |
| Minimum pupil diameter                  | 2.5 mm                                                                                                    |  |
| Scan patterns                           | Macular: Macular Line, Macular Cross, Macular Radial, Macular 3D, Macular Raster Disk: Disc Circle, Disc Radial, Disc 3D, Disc Raster           |  |
| Optical power at cornea                 | ≤ 650 uW                                                                                                    |  |
| Acquisition time of 3D image            | 1.4 sec. (Normal mode, A512 x B96)                                                                                                    |  |
| Depth Accuracy (measuring 1mm glass)    | ±3%                                                                                                    |  |
| Fundus Camera (HOCT-1F)                 |                                                                                                    |  |
| Туре                                    | Non-mydriatic fundus camera                                                                                                    |  |
| Resolution                              | 60 line pair/mm (center), 40 line pair/mm (middle), 25 line pair/mm (periphery)                                                                 |  |
| Angle of view                           | 45°                                                                                                    |  |
| Camera                                  | Built-in 12Mega pixel, Color                                                                                                    |  |
| Minimum pupil diameter                  | 4.0 mm (Normal mode), 3.3 mm (Small pupil mode)                                                                                                 |  |
| Flash light                             | White light, 10 levels                                                                                                    |  |
| Pixel pitch at fundus                   | 4.63 um                                                                                                    |  |
| Common specification                    |                                                                                                    |  |
| Working distance                        | 33 mm                                                                                                    |  |
| Display                                 | 12.1 inch, 1280x800 pixel, Touch panel color LCD                                                                                                |  |
| Dioptric compensation for patient's eye | -33D ~ +33D total<br>-13D ~ +13D with no compensation lens<br>+7D ~ +33D with plus compensation lens<br>-33D ~ -7D with minus compensation lens |  |
| Internal fixation target                | LCD (internal), White LED (external)                                                                                                    |  |
| Fundus illumination light               | 760 nm                                                                                                    |  |
| Horizontal movement                     | 70 mm (back and forth), 100 mm (left and right)                                                                                                 |  |
| Vertical movement                       | 30 mm                                                                                                    |  |
| Chinrest movement                       | 62 mm (up and down), motorized                                                                                                    |  |
| Auto tracking                           | 30mm (up and down), 10 mm (right and left), 10mm (back and forth)                                                                               |  |
| Power supply                            | AC 100 - 240 V, 50/60 Hz, 1.6 - 0.7 A                                                                                                    |  |
| PC                                      | Built in computer                                                                                                    |  |
| LCD Tilting Angle                       | 70°                                                                                                    |  |
| External port                           | 2 USB, 1 DP, 1 RGB, 2 LAN                                                                                                    |  |
| Dimensions                              | 330(W) x 542(D) x 521(H) mm                                                                                                    |  |
| Mass                                    | 30 kg                                                                                                    |  |
| Anterior segment adapter (option        | nal)                                                                                                    |  |
| Working distance                        | 15 mm                                                                                                    |  |
| Scan range                              | 6 ~ 9 mm (width), 2.3 mm (depth)                                                                                                    |  |
| - Countraingo                           | , , , , , ,                                                                                                    |  |

# 8.3. Drawings of System

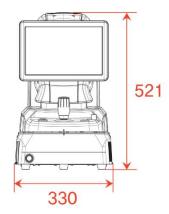

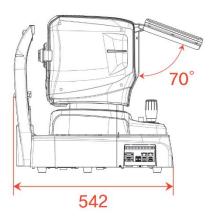

# 9 EMC INFORMATION

Manufacturer announcement – electromagnetic waves trouble

### · Electromagnetic waves trouble

HOCT-1/1F should be used in the below mentioned electromagnetic wave environment. HOCT-1/1F purchaser or user needs to confirm whether HOCT-1/1F is used in this type of environment.

| Trouble test                               | Question of appropriateness |
|--------------------------------------------|-----------------------------|
| RF emissions CISPR 11                      | Group 1                     |
| RF emissions CISPR 11                      | Class B                     |
| Harmonic emissions IEC 61000-3-2           | Class A                     |
| Voltage fluctuations/flicker IEC 61000-3-3 | Complies                    |

## • Electromagnetic waves tolerance

HOCT-1/1F is to be used in the below designated electromagnetic wave environment. HOCT-1/1F customer and user need to guarantee that the HOCT-1/1F will be used in this type of environment.

| Tolerance test                                                                                           | IEC 60601<br>test level                                                                                                    | Appropriateness level                                                                                                    |
|----------------------------------------------------------------------------------------------------|----------------------------------------------------------------------------------------------------|----------------------------------------------------------------------------------------------------|
| Electrostatic discharge(ESD) IEC 61000 – 4 – 2                                                           | contact ±8 kV<br>in the air ±15 kV                                                                                                    | contact ±8 kV<br>in the air ±15 kV                                                                                                    |
| Electric rapid transients/bust IEC 61000 – 4 – 4                                                         | power supplying line ±2 kV input/output line ±1 kV                                                                                                    | power supplying line ±2 kV input/output line ±1 kV                                                                                                    |
| Surge<br>IEC 61000 - 4 - 5                                                                               | between lines ±1 kV<br>between line and grounding<br>±2 kV                                                                                                    | differential mode ±1 kV<br>common mode ±2 kV                                                                                                    |
| Voltage dip, instantaneous interruption, voltage fluctuation at the power input line  IEC 61000 - 4 - 11 | For 0.5 cycle < 5 %UT(UT's > 95 % decrease) For 5 cycle, 40 % UT(UT's 60 % decrease) For 25 cycle, 70 %UT(UT's 30 % decrease) For 5 seconds < 5 % UT(UT's > 95 % decrease) | For 0.5 cycle < 5 %UT(UT's > 95 % decrease) For 5 cycle, 40 % UT(UT's 60 % decrease) For 25 cycle, 70 %UT(UT's 30 % decrease) For 5 seconds, < 5 %UT(UT's > 95 % decrease) |
| Power frequency<br>magnetic field<br>(50/60 Hz)<br>IEC 61000 – 4 – 8                                     | 30 A/m                                                                                                    | 30 A/m                                                                                                    |
| Other UT is the a.c. power voltage for before approving the test level.                                  |                                                                                                    |                                                                                                    |

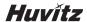

## • Electromagnetic waves tolerance

 $\rm HOCT$ -1/1F is to be used in the below mentioned electromagnetic wave environment.  $\rm HOCT$ -1/1F purchaser or user needs to confirm whether  $\rm HOCT$ -1/1F is sued at this environment.

| Tolerance test                                                     | IEC 60601<br>test conditions      | Appropriateness level |
|--------------------------------------------------------------------|-----------------------------------|-----------------------|
| Conductivity RF electromagnetic field IEC 61000 – 4 – 6            | 3 Vrms<br>150 kHz~80 MHz          | 3 Vrms                |
| Radioactivity RF electromagnetic field tolerance IEC 61000 – 4 – 3 | 10 V/m<br>80 MHz~2.7 GHz<br>scope | 10 V/m                |

# **10**

## 10 SERVICE INFORMATION

Repair: If the problem is not solved in spite of the settlement according to the contents of chapter 7, please contact to Huvitz's agent with the information on the following items.

- 1.1 Name of Equipment Type: Optical Coherence Tomography HOCT-1F/ HOCT-1
- 1.2 Typical No.of Equipment: Typical number consisted of 8 digits and characters written on its name plate.
- 1.3 Explanation on its symptom: Description in detail.

Supply of parts required for repair:

1.4 The preservation period of parts required for repair of this machine is by seven(7) years after stopping to produce the product.

Parts to be repaired by qualified service manpower:

- 1.5 Parts below are consumable in their characteristics, or the quality of them shall degraded after the long time use. User should not replace them by him or herself. Please contact to Huvitz's agent for the replacement if these parts are consumed enough or degraded by the longtime use.
- 1.6 Back up battery for clock and data.

## How to Contact HUVITZ Co., Ltd

**HUVITZ Co., Ltd.** 

38, Burim-ro 170beon-gil, Dongan-gu, Anyang-si, Gyeonggi-do, 14055,

Republic of Korea

Tel: +82-31-428-9100

Fax: +82-31-477-9022(F/A) e-mail: <a href="mailto:svc@huvitz.com">svc@huvitz.com</a> <a href="http://www.huvitz.com">http://www.huvitz.com</a>

### EU Representative

Medical Device Safety Service GmbH (MDSS)

Schiffgraben 41, 30175 Hannover, Germany

Tel: +49-511-62628630 Fax: +49-511-62628633

# 11

## 11 SOFTWARE LICENSE AGREEMENTS

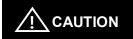

The software "HOCT-1F/1 Capture" including all of the contents of the files, disk or other media with which this Agreement is provided, ("Software") and related documentation ("Documentation") may be used only when you agree with the "SOFTWARE LICENSE AGREEMENT" below. Before using the Software, thoroughly read "SOFTWARE LICENSE AGREEMENT"

### SOFTWARE LICENSE AGREEMENT

This SOFTWARE LICENSE AGREEMENT (hereafter referred to as Agreement) is a legal contract between you (regardless of private users or corporate users) and HUVITZ CO., LTD. (hereafter referred to as HUVITZ).

By installing, copying, downloading or in any way starting to use the Software, you accept and agree to all the terms and conditions of this Agreement. If you don't agree with the terms and conditions of this Agreement, return the disc package and the instruction manual to the location where you obtained them.

#### 1. GRANT OF LICENSE

HUVITZ grants to you a non-exclusive, non-transferable limited license to use the Software under the terms and conditions of this Agreement.

- You may use the Software in a single location on a hard disk of a computer
- "Use" of the Software means reading the Software to a temporary memory such as RAM of a computer, or installing the Software on a fixed memory such as a hard disk.
- When the Software is used on multiple computers, you must obtain the same number of the licenses as the number of computers where the Software will be used even if the Software will not be used concurrently on multiple computers.
- Installing the Software into a fixed memory such as a hard disk of a computer from the server
  doesn't mean, "Using" the Software as long as the network server runs only for installing the
  Software into another computer. In such cases, once another computer has the software installed
  from the server, that computer needs the license.

### 2. INTELLECTUAL PROPERTY OWNERSHIP

You acknowledge that the Software and the Documentation and all the duplications are the intellectual property of HUVITZ and that HUVITZ owns any and all source codes, copyrights, trademarks, patents, trade secrets, confidential information and any other proprietary rights of the Software and the Documentation. The Software and the Documentation are protected by copyright laws and international copyright treaties, as well as other intellectual property laws and treaties.

### 3. SOFTWARE VERSION

The Software and the Documentation may be updated or modified at HUVITZ's own discretion from time to time without any prior notice.

#### 4. RESTRICTIONS

- You may not use any HUVITZ trademarks, trade names or logos without the prior written consent of HUVITZ
- You may not copy, duplicate, divert, modify, distribute, reverse engineer, decompose, disassemble
  or otherwise attempt to discover the source code of the Software and the Documentation without
  the prior written consent of HUVITZ.
- You may not use any HUVITZ trademarks, trade names or logos without the prior written consent of HUVITZ.
- You may not license or sublicense the Software, or assign, transfer or convey in any manner the Software to any third person without the prior written consent of HUVITZ. Any attempt to grant the Software to any third person will terminate this Agreement and relieve all obligations which may be undertaken on HUVITZ, regardless of whether the Software is paid for or not.

#### 5. WARRANTY

- You may receive a replacement when you find any physical damage to the CD-ROM or printed materials within 30 days from the receipt of the Software.
- Unless otherwise provided herein, the Software is being delivered to you on an "AS IS" basis. ALL EXPRESS OR IMPLIED CONDITIONS, REPRESENTATIONS AND WARRANTIES, INCLUDING BUT NOT LIMITED TO ANY IMPLIED WARRANTIES OF MERCHANTABILITY, FITNESS FOR A PARTICULAR PURPOSE OR NON-INFRINGEMENT OF THIRD PARTY RIGHTS ARE DISCLAIMED. HUVITZ WILL NOT WARRANT THAT THE OPERATION OF THE SOFTWARE IS UNINTERRUPTED, OR ERROR-FREE.

#### 6. LIMITATION OF LIABILITY

IN NO EVENT WILL HUVITZ BE LIABLE TO YOU FOR ANY DAMAGES, LOSS, CLAIMS OR COSTS WHATSOEVER INCLUDING BUT NOT LIMITED TO ANY INCIDENTAL, INDIRECT, CONSEQUENTIAL OR SPECIAL DAMAGES, OR ANY LOST REVENUES, PROFITS, DATA OR INFORMATION, ARISING OUT OF OR RELATED TO THE USE OF OR INABILITY TO USE SOFTWARE, EVEN IF HUVITZ IS NOTIFIED OF THE POSSIBILITY OF SUCH DAMAGES, LOSS, CLAIMS OR COSTS.

## 7. FORCE MAJEURE

In no event HUVITZ will be liable to you for any delay or failure in the performance of its obligations under this Agreement if and to the extent such delay or failure in performance arise from any cause or causes beyond the reasonable control of HUVITZ, including, but not limited to, fire, explosion, flood, earthquake, war, rebellion or riots.

#### 8. INDEMNIFICATION

You agree to defend, indemnify and hold harmless HUVITZ, its affiliates and their directors, employees and agents from any damages, loss, liabilities or expenses (including attorneys fee) resulting from, or incurred in connection with or based upon (a) your breach or non-compliance of this Agreement or (b) installation or other operations to setup the Software by persons other than HUVITZ personnel or those specified by HUVITZ.

#### 9. TERM AND TERMINATION

This Agreement will commence when you open this package or start the use of the Software and continue in effect until terminated by either party. You may terminate this Agreement at any time for convenience and HUVITZ may terminate this Agreement at any time for convenience. This Agreement will be immediately terminated if you fail to comply with any term or condition in this Agreement. Your payment will not be refunded in any event of termination. When this Agreement is terminated, you will cease your use of Software, and destroy and erase all the Software and Documentation. Section 4, 5, 6, 7, 8, 13 and 14 will be unaffected and survive the termination of this Agreement.

#### 10. NO ASSIGNMENT

This Agreement or any part of this Agreement may not be assigned or transferred by you without the prior written consent of HUVITZ. Any assignment or transfer without such consent will be null and void.

### 11. NO THIRD PARTY RIGHTS

This Agreement is intended to be solely for the benefit of the parties and is not intended to confer any benefits upon or create any rights in favor of, any person other than the parties in this Agreement.

### 12. EXPORT REGULATIONS

Software is subject to Japanese export security laws and regulations and may be subject to export laws and regulations in other countries. You agree to comply strictly with such export laws and regulations.

### 13. SEVERABILITY

If any Section in this Agreement is found to be void or unenforceable by applicable law, such Section will be deleted automatically and the remaining Sections of this Agreement will remain in full force and effect.

### 14. NO WAIVER

The delay, omission or failure of HUVITZ to enforce any right or remedy in this Agreement will not be construed to be a waiver of such right or remedy of HUVITZ.

## 15. ENTIRE AGREEMENT

This Agreement constitutes the entire agreement between the parties and supersedes any prior written or oral agreement between the parties concerning the Software